<span id="page-0-0"></span>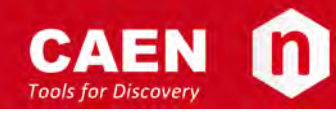

# **Electronic Instrumentation**

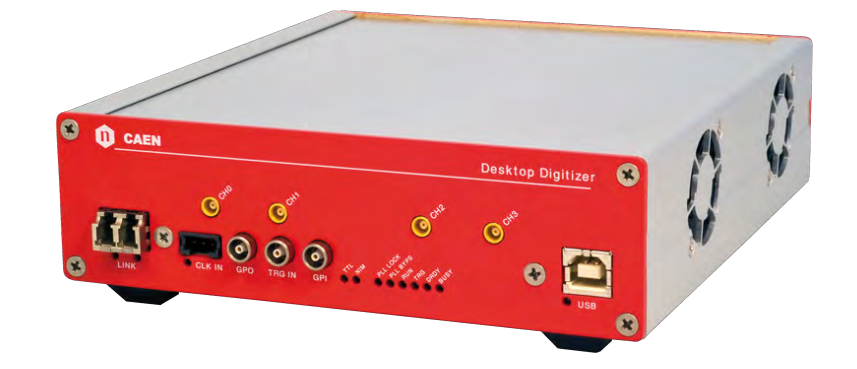

**User Manual UM3341 DT5751 2/4 Channels 10bit 2/1 GS/s Digitizer Rev. 12 - June 12**th**, 2017**

## **Purpose of this Manual**

This document contains the full hardware description of the DT5751 CAEN digitizer and their principle of operating as Waveform Recording Digitizer (basing on the hereafter called "waveform recording firmware").

The reference firmware revision is: **4.14\_0.7**.

Forany reference to registers in this user manual, please refer to document [[RD1\]](#page-1-0) on the digitizer web page.

**For any reference to DPP firmware in this user manual, please refer to documents [\[RD2](#page-1-1)] and[[RD3\]](#page-1-2) present on the firmware web page.**

## **Change Document Record**

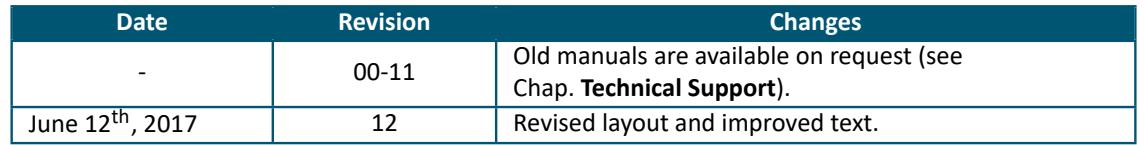

## **Symbols, Abbreviated Terms and Notation**

- ADC Analog-to-Digital Converter
- AMC ADC & Memory Controller
- DAQ Data Acquisition
- DAC Digital-to-Analog Converter
- DC Direct Current
- LVDS Low-Voltage Differential Signal
- PLL Phase-Locked Loop
- ROC ReadOut Controller
- TTT Trigger Time Tag
- USB Universal Serial Bus

### <span id="page-1-0"></span>**Reference Documents**

- [RD1] UM6009 751 Registers Description.
- <span id="page-1-1"></span>[RD2] UM2088 – DPP-PSD User Manual.
- <span id="page-1-2"></span>[RD3] UM2764 – DPP-ZLEplus User Manual.
- <span id="page-1-3"></span>[RD4] GD2512 – CAENUpgrader QuickStart Guide.
- <span id="page-1-4"></span>[RD5] UM1935 - CAENDigitizer User & Reference Manual.
- <span id="page-1-5"></span>[RD6] UM2091 – CAEN WaveDump User Manual.
- <span id="page-1-6"></span>[RD7] GD2817 – How to make coincidences with CAEN digitizers.
- <span id="page-1-7"></span>[RD8] AN2472 – CONET1 to CONET2 migration.
- <span id="page-1-8"></span>[RD9] GD2783 – First Installation Guide to Desktop Digitizers & MCA.
- <span id="page-1-9"></span>[RD10] GD2484 – CAENScope Quick Start Guide.
- <span id="page-1-10"></span>[RD11] UM5960 – CoMPASS User Manual.

All CAEN documents can be downloaded at: http://www.caen.it/csite/LibrarySearch.jsp

CAEN S.pA.

Via Vetraia, 11 55049 Viareggio (LU) - ITALY Tel. +39.0584.388.398 Fax +39.0584.388.959 [info@caen.it](mailto:info@caen.it) [www.caen.it](http://www.caen.it)

©CAEN SpA – 2017

#### **Disclaimer**

No part of this manual may be reproduced in any form or by any means, electronic, mechanical, recording, or otherwise, without the prior written permission of CAEN SpA.

The information contained herein has been carefully checked and is believed to be accurate; however, no responsibility is assumed for inaccuracies. CAEN SpA reserves the right to modify its products specifications without giving any notice; for up to date information please visit [www.caen.it](http://www.caen.it).

**MADE IN ITALY**: We remark that all our boards have been designed and assembled in Italy. In a challenging environment where a competitive edge is often obtained at the cost of lower wages and declining working conditions, we proudly acknowledge that all those who participated in the production and distribution process of our devices were reasonably paid and worked in a safe environment (this is true for the boards marked "MADE IN ITALY", while we cannot guarantee for third-party manufactures).

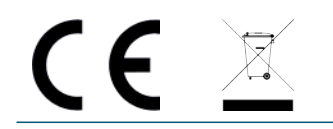

# **Index**

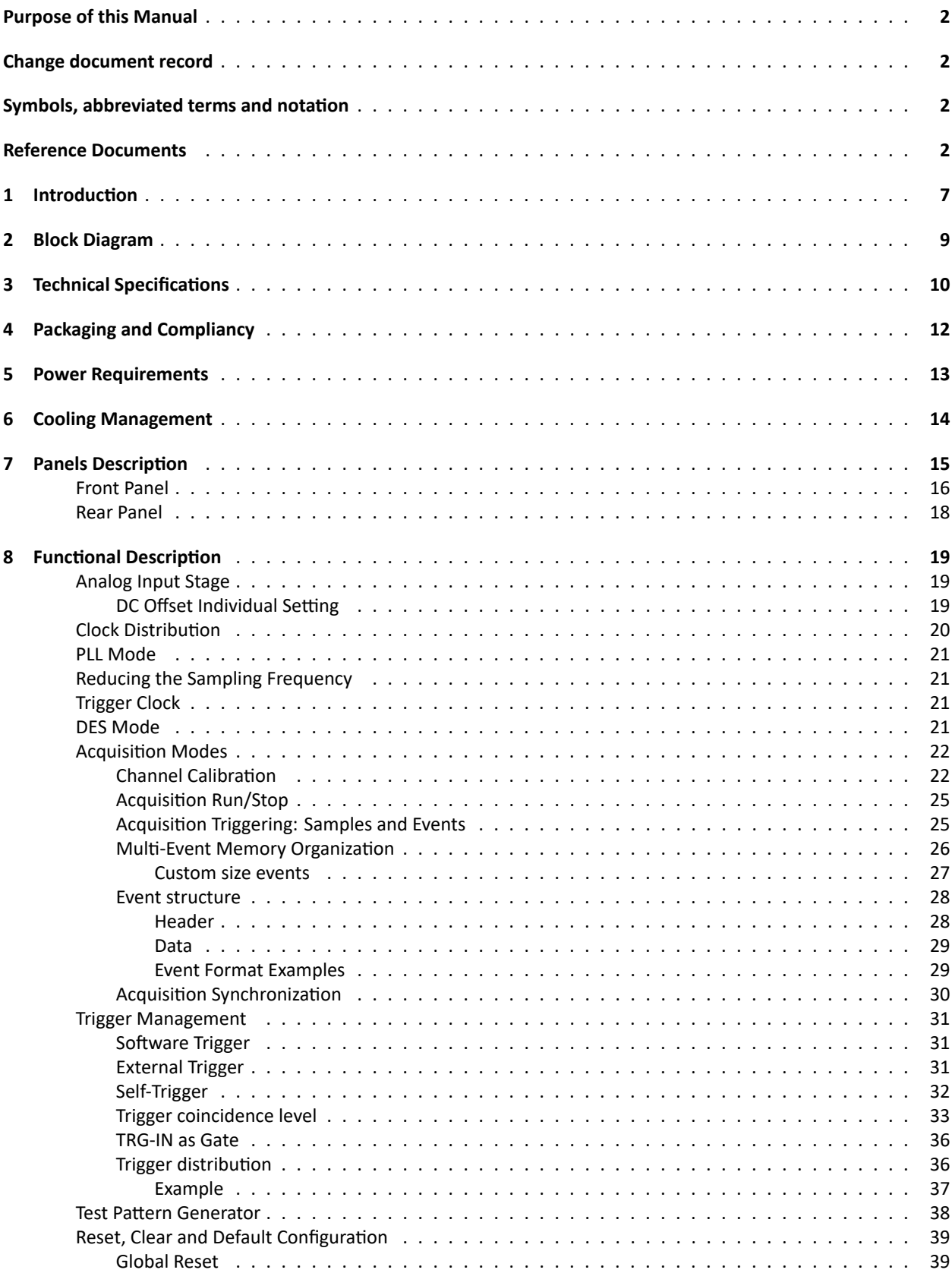

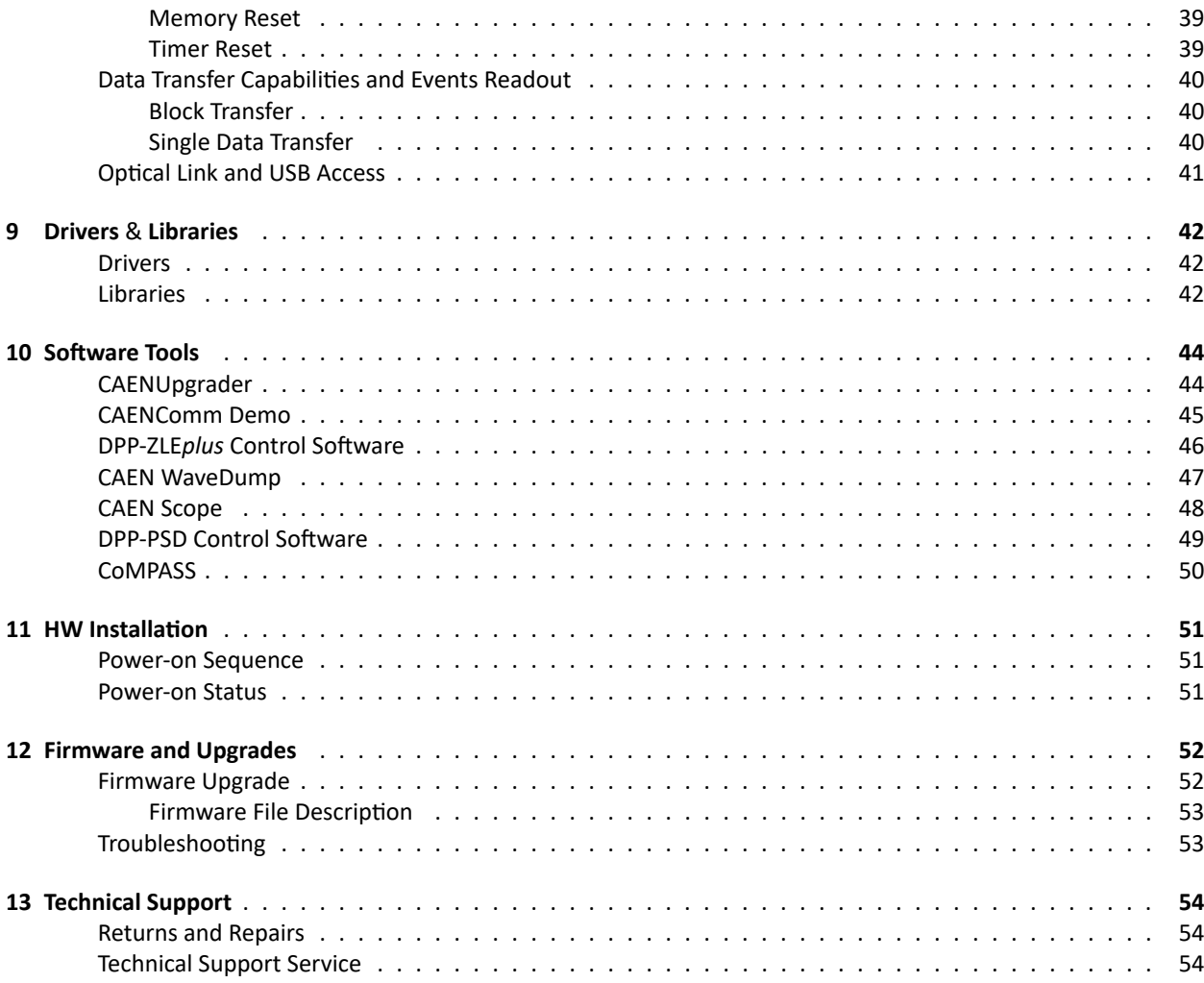

# **List of Figures**

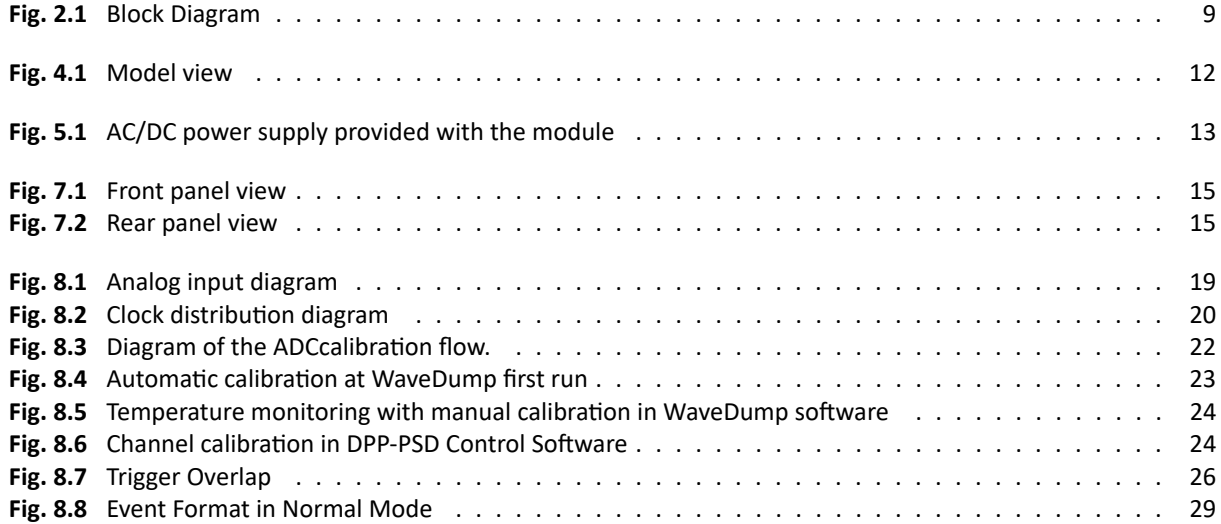

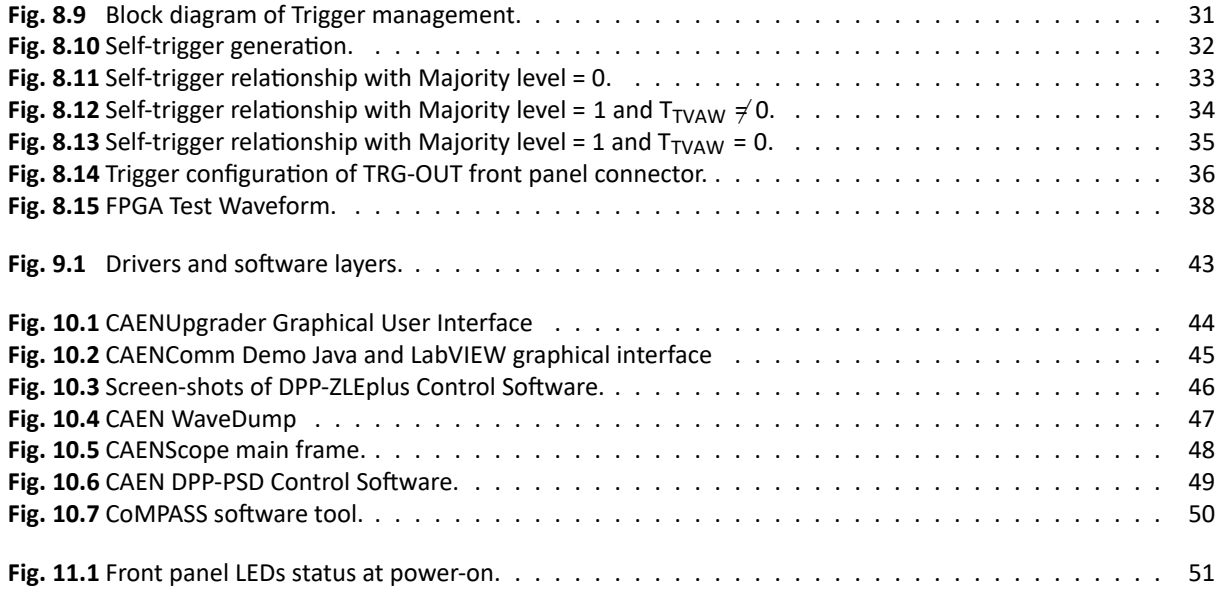

# **List of Tables**

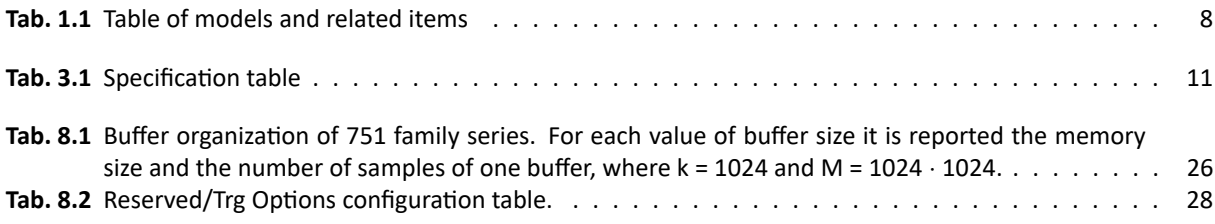

# <span id="page-6-0"></span>1 Introduction

The Mod. DT5751 is 2/4 Channel 10 1 GS/s Desktop Waveform Digitizer with 1 V<sub>pp</sub> input dynamic range on single ended MCX coaxial connectors (see Tab.  $1.1$ ). Versions with 200 mV<sub>pp</sub> single ended customization is also available (see Tab. **[1.1](#page-7-0)**). The DC offset is adjustable via a 16-bit DAC on each channel in the *±*0.5 V (@1  $V_{\text{po}}$ ),  $\pm$ 100 mV (@200 mV<sub>pp</sub>) range. The digitizer can work in Dual Edge Sampling (DES mode) at 2 GS/s. In this mode only half of the channels are enabled for acquisition.

Considering the sampling frequency and bit number, these 751 digitizer family is well suited for fast signals as the ones coming from fast organic, inorganic and liquid scintillators coupled with PMTs or Silicon Photomultiplier, Diamond detectors and others.

A common acquisition trigger signal (common to all the channels) can be fed externally via the front panel TRG-IN input connector or via software. Alternatively, each channel is able to generate a self-trigger when the input signal goes under/over a programmable threshold. The trigger from one board can be propagated out of the board through the front panel GPO connector.

During the acquisition, data stream is continuously written in a circular memory buffer. When the trigger occurs, the digitizer writes additional samples for the post trigger and freezes the buffer that can be read by one of the provided readout links.

Each channel has a SRAM digital memory (see Tab. [1.1](#page-7-0) for the available memory size options) divided into buffers of programmable size (1 *÷* 1024). The size of the memory doubles when working in DES mode. The readout (from USB or Optical link) of a frozen buffer is independent from the write operations in the active circular buffer (ADC data storage).

DT5751 features front panel CLK-IN connector as well as an internal PLL for clock synthesis (50 MHz oscillator) from internal/external references.

The board houses USB 2.0 and optical link interfaces. USB 2.0 allows data transfers up to 30 MB/s. The Optical Link interface (CAEN proprietary CONET protocol) is capable of transfer rate up to 80 MB/s and offers daisy chain capability. Therefore, it is possible to connect up to 8 ADC modules to a single A2818 Optical Link Controller, or up to 32 using a 4-link A3818 version (Mod. A2818/A3818, see Tab. [1.1](#page-7-0)).

In addition to the waveform recording firmware, CAEN provides for this digitizer two types of Digital Pulse Processing firmware (DPP):

- Pulse Shape Discrimination (DPP-PSD) [\[RD2](#page-1-1)], which combines the functionalities of a digital QDC (charge integration) and discriminator of different shapes for particle identification.
- Zero Length Encoding (DPP-ZLEplus) [\[RD3](#page-1-2)], for the Zero suppression and data reduction.

These special firmware make the digitizer an enhanced system for Physics Applications.

<span id="page-7-0"></span>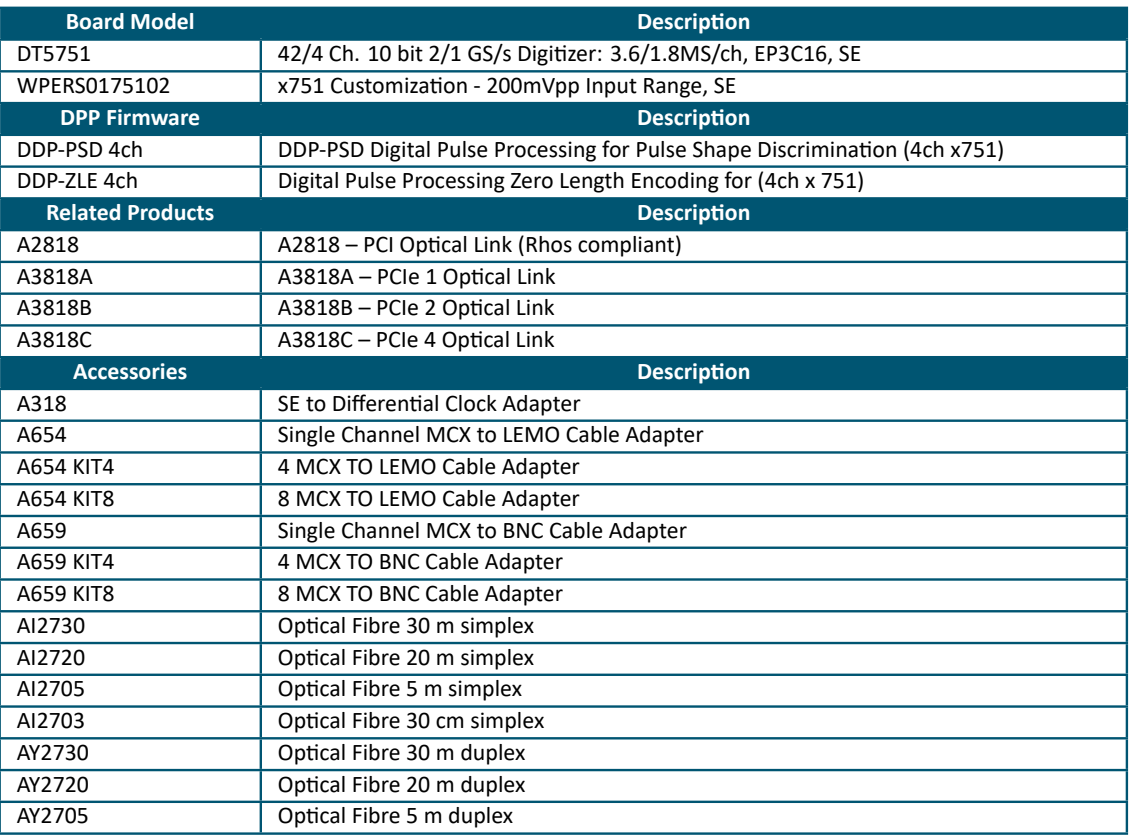

**Tab. 1.1:** Table of models and related items

# <span id="page-8-0"></span>**2 Block Diagram**

<span id="page-8-1"></span>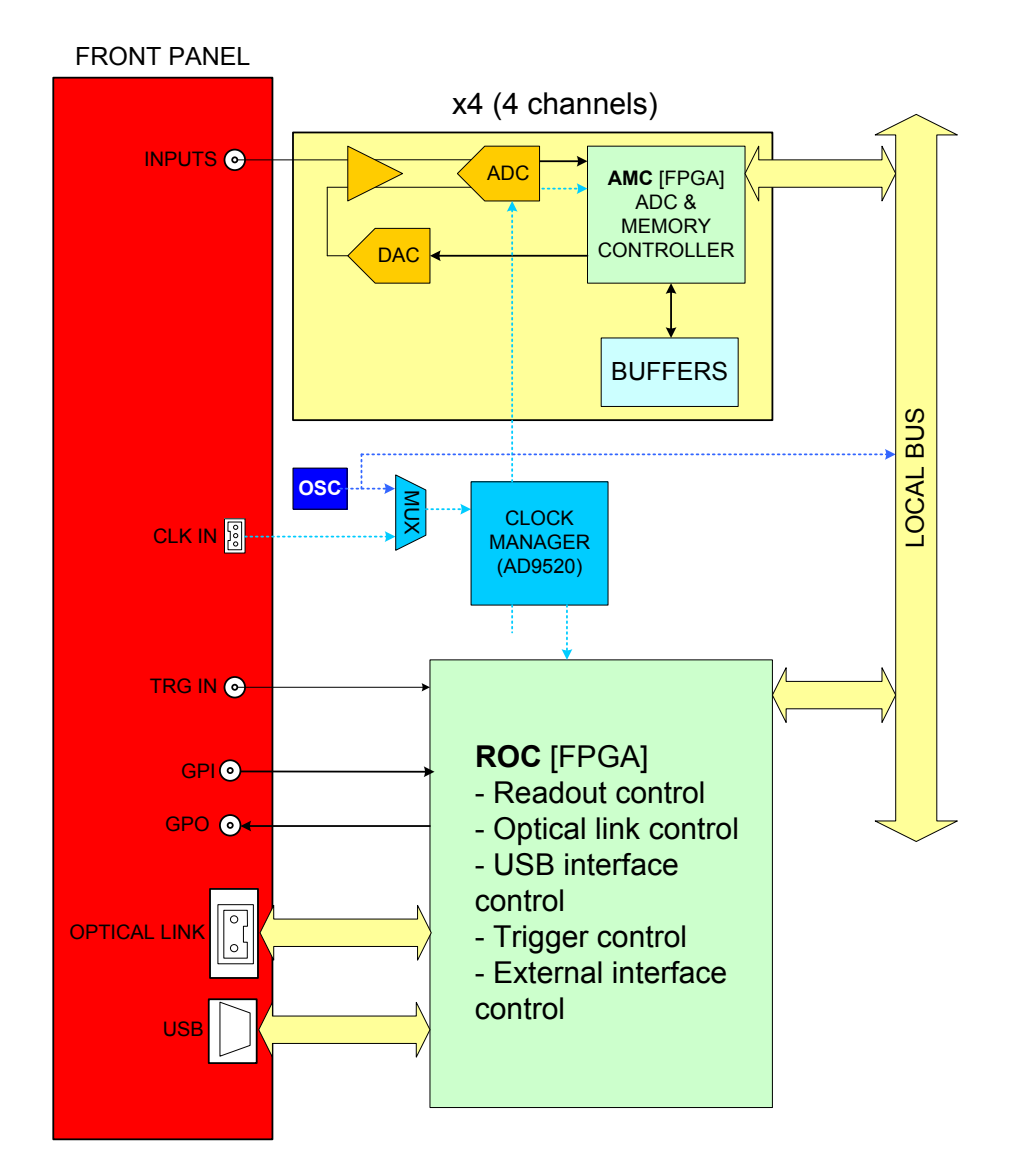

**Fig. 2.1:** Block Diagram

# <span id="page-9-0"></span>**3 Technical Specifications**

<span id="page-9-1"></span>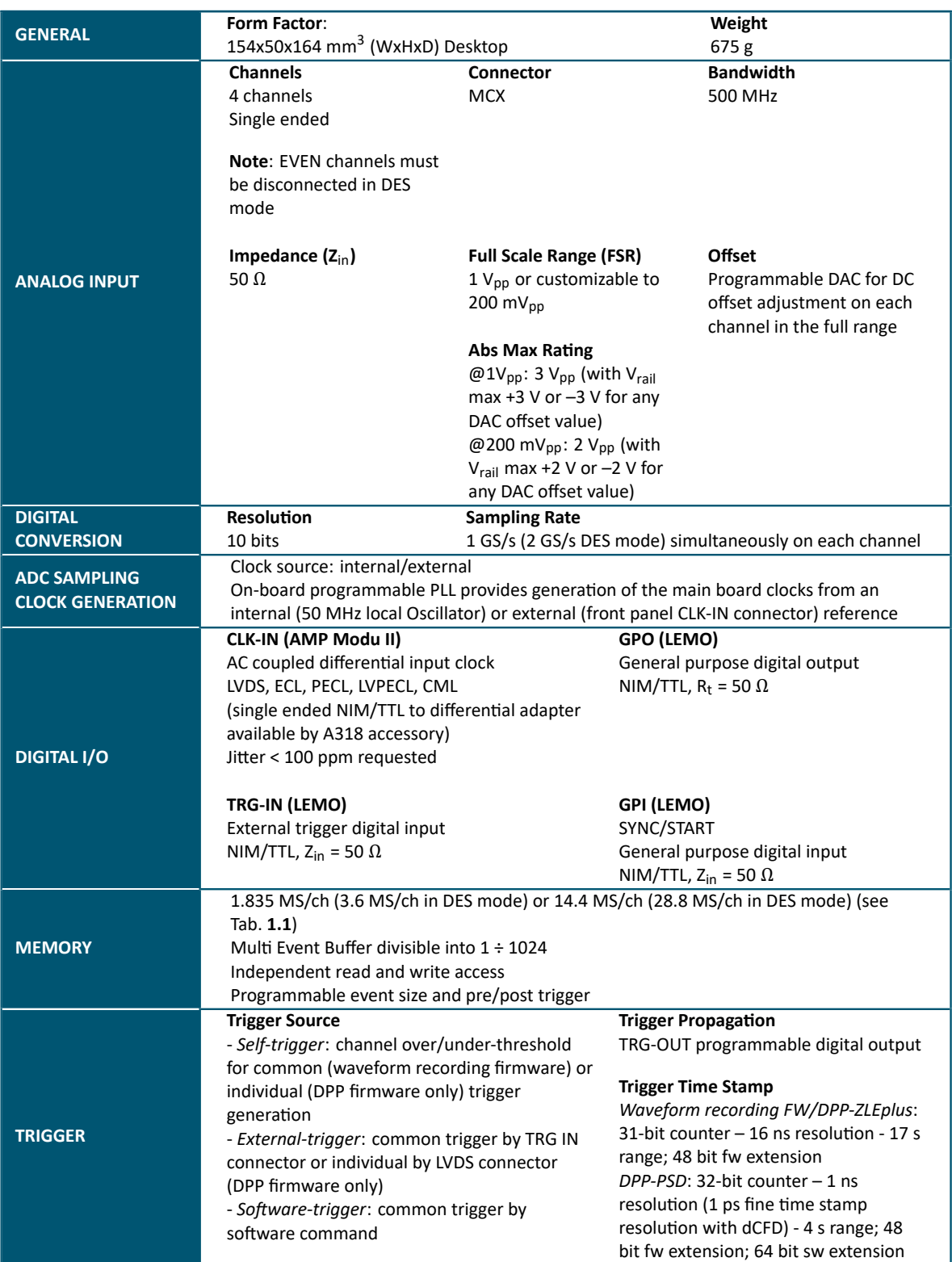

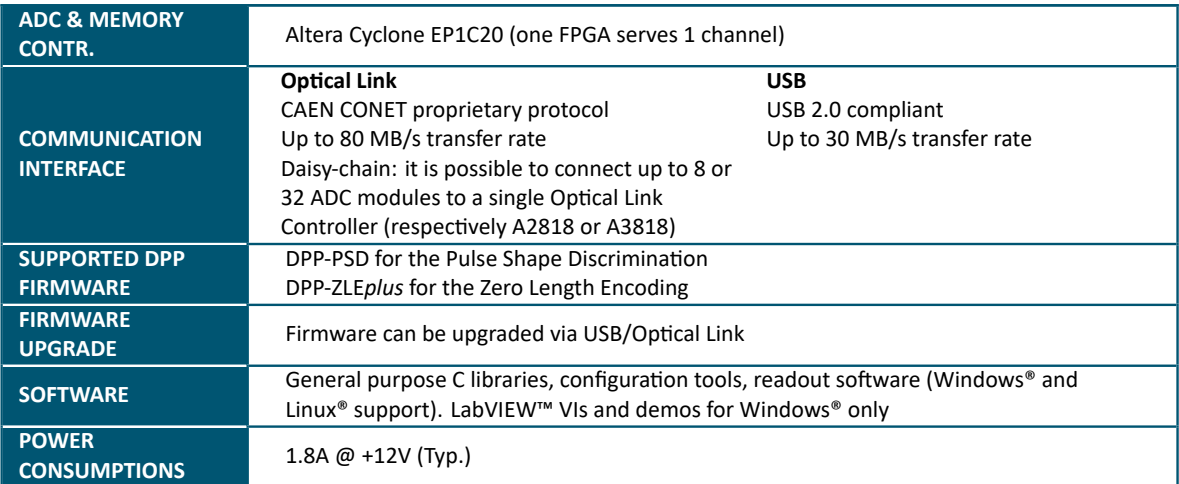

**Tab. 3.1:** Specification table

# <span id="page-11-0"></span>**4 Packaging and Compliancy**

The unit is a Desktop module housed in an alloy box (weight: 675 g) with the following dimensions: 154 W x 50 H x 164 L mm<sup>3</sup> (connectors not included) 154 W x 50 H x 171 L mm<sup>3</sup> (including connectors).

<span id="page-11-1"></span>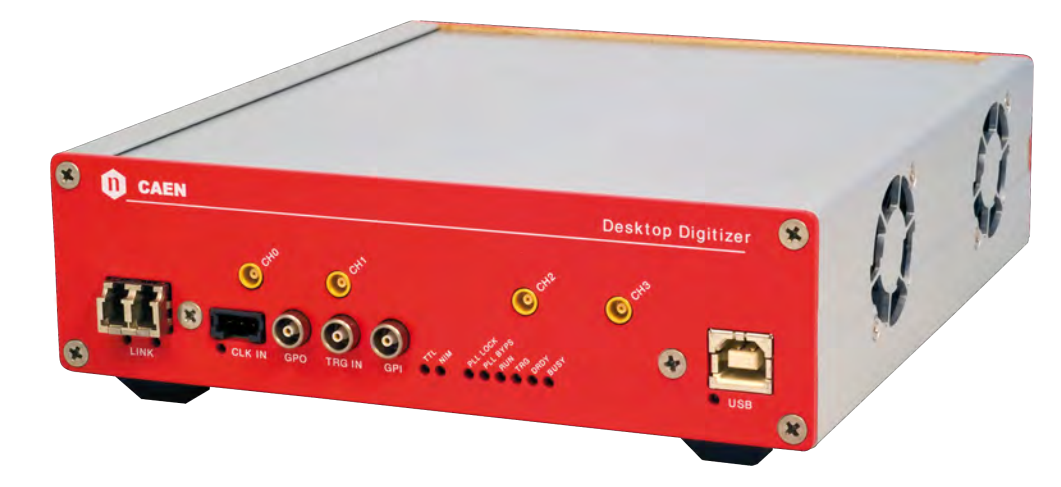

**Fig. 4.1:** Model view

**CAUTION:** to manage the product, consult the operating instructions provided.

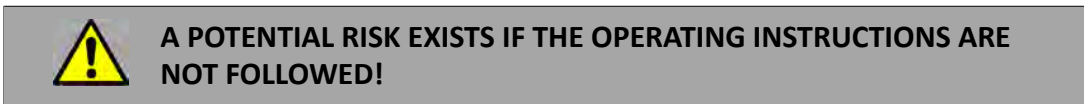

**CAEN provides the specific document "PrecauƟons for Handling, Storage and Installa-Ɵon", available in the documentaƟon tab of the product's web page, that is mandatory to read before operating with CAEN equipment.**

# <span id="page-12-0"></span>**5 Power Requirements**

DT5751 module is powered by the external AC/DC stabilized power supply provided with the digitizer and included in the delivered kit.

The DT5751 typical power consumption is 1.8 A ( $@$  +12 V).

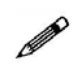

Note: Using a different power supply source, like battery or linear type, it is recommended the source to provide +12 V and, at least, 2 A in case of DT5751; the power jack is a 2.1 mm type, a suitable cable is the RS 656-3816 type (or similar)

<span id="page-12-1"></span>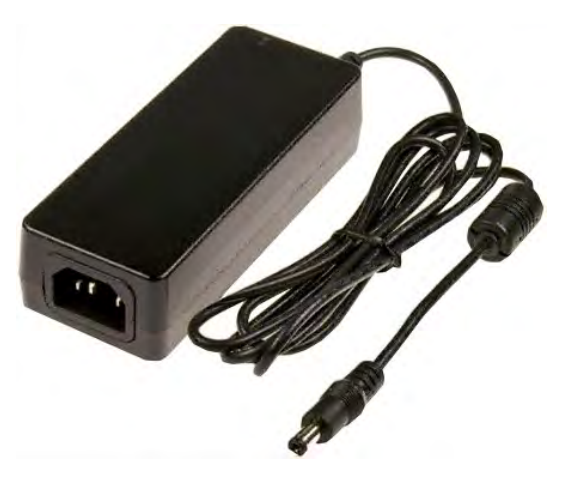

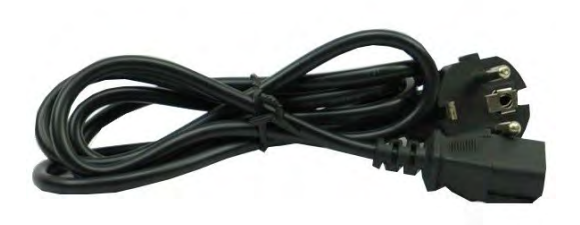

**Fig. 5.1:** AC/DC power supply provided with the module

# <span id="page-13-0"></span>**6 Cooling Management**

Starting from revision 4 of the hardware (readable at 0xF04C address of the Configuration ROM), the DT5751 features an automatic fan speed control to guarantee an appropriate cooling in consequence of internal temperature variations. The automatic control is managed by the ROC FPGA firmware from revision 4.4 on.

The user can manually set the fan speed through the bit[3] of the Fan Speed Control register.

**Hardware revision** *≥* 4 **and ROC FPGA firmware revision** *≥* 4.4**:**

- $\bullet$  Bit[3] = 0 (default) sets the automatic fan speed control;
- Bit[3] = 1 sets HIGH the fan speed.

**Hardware revision** < 4 **and ROC FPGA firmware revision** < 4.4**:**

- Bit[3] = 0 (default) sets LOW the fan speed;
- Bit[3] = 1 sets HIGH the fan speed.

# <span id="page-14-0"></span>**7 Panels DescripƟon**

<span id="page-14-1"></span>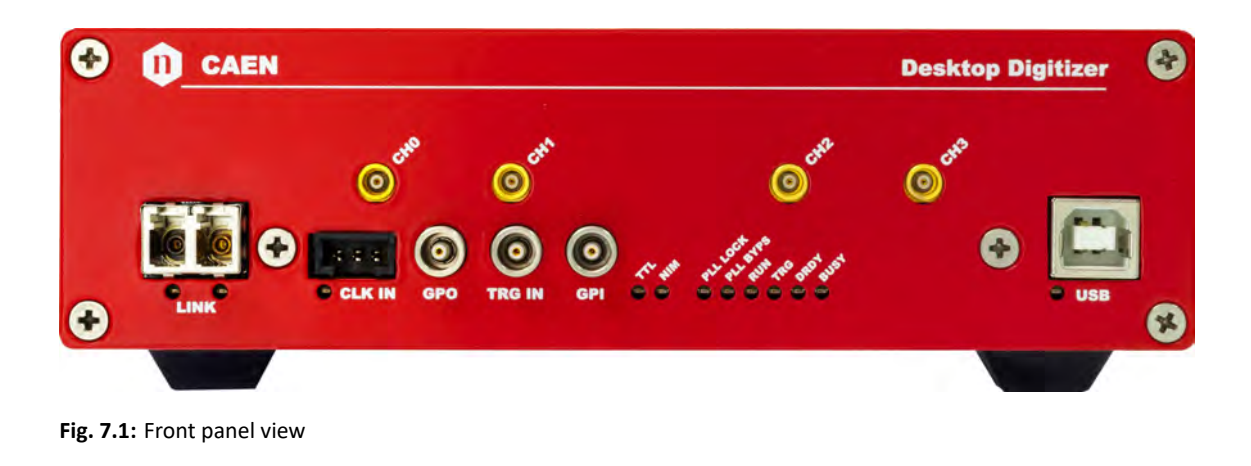

<span id="page-14-2"></span>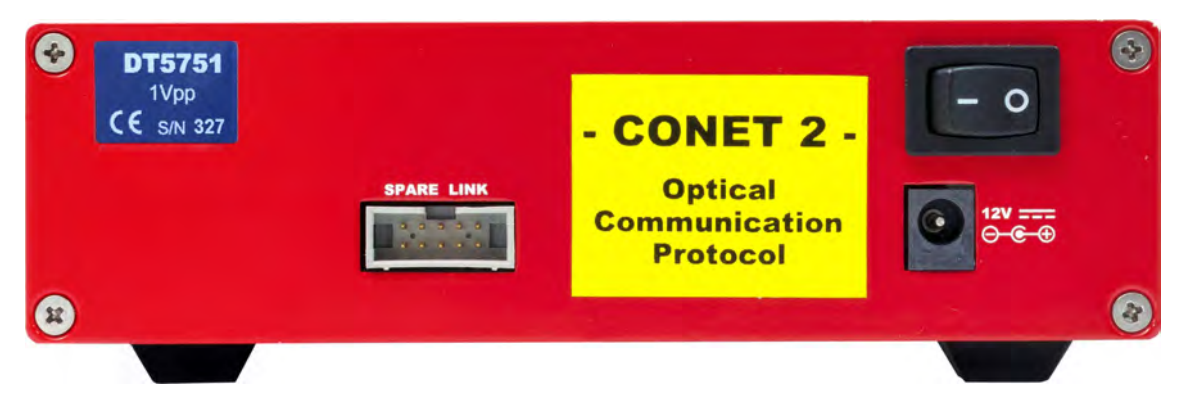

**Fig. 7.2:** Rear panel view

## <span id="page-15-0"></span>**Front Panel**

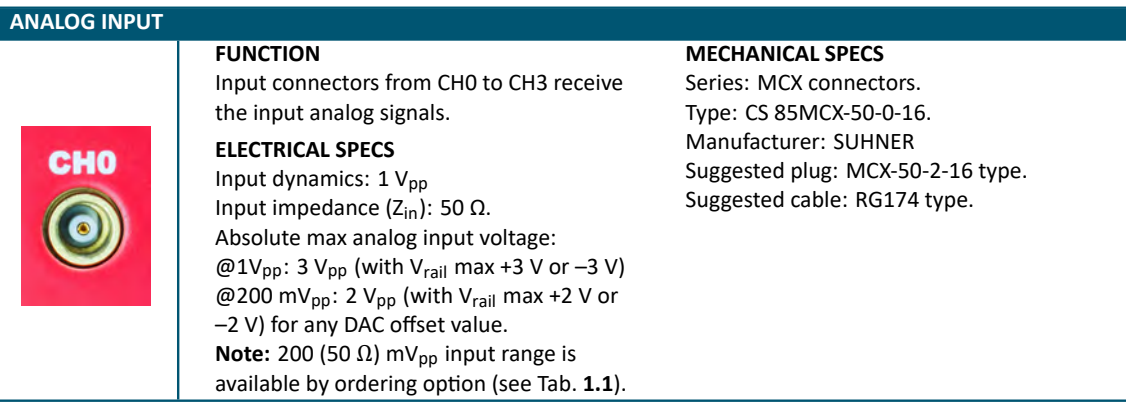

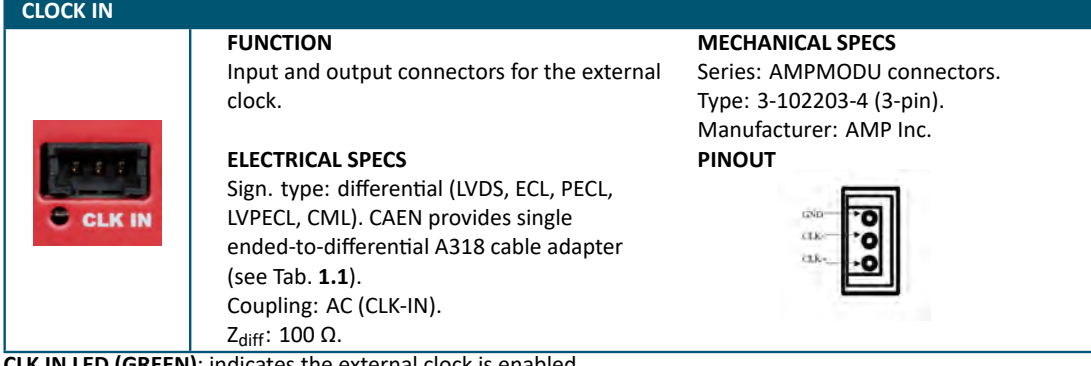

**CLK IN LED (GREEN)**: indicates the external clock is enabled.

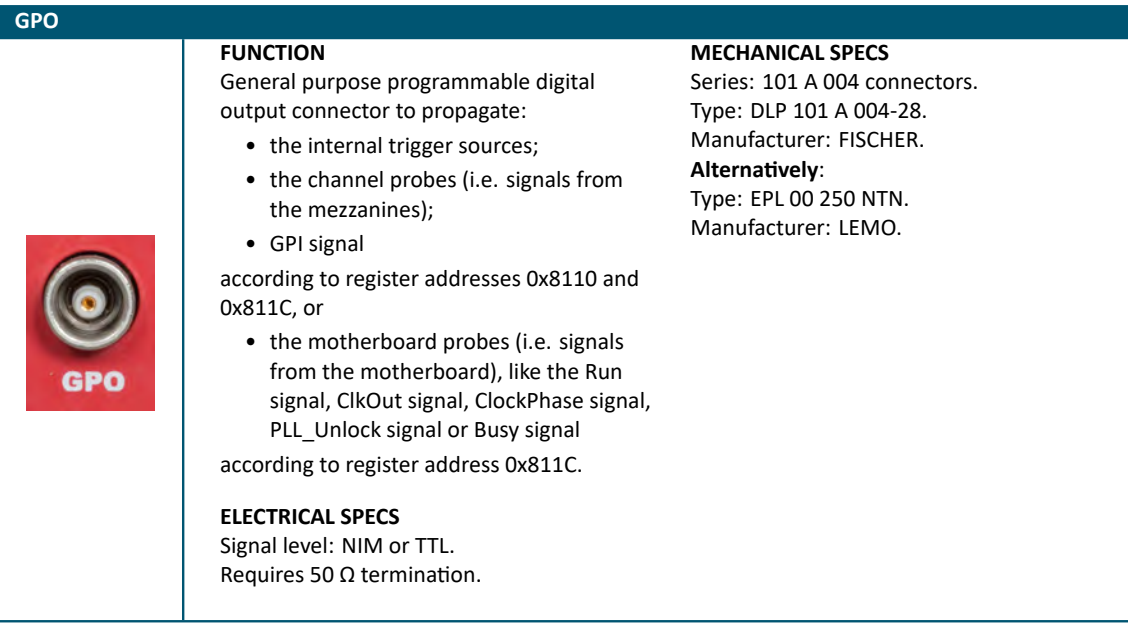

#### **TRG-IN**

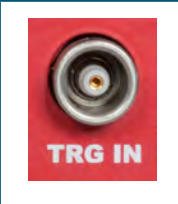

#### **FUNCTION**

Digital input connector for the external trigger.

**ELECTRICAL SPECS** Signal level: NIM or TTL. Input impedance (Z<sub>in</sub>): 50 Ω.

#### **MECHANICAL SPECS**

Series: 101 A 004 connectors. Type: DLP 101 A 004-28. Manufacturer: FISCHER. **AlternaƟvely**: Type: EPL 00 250 NTN. Manufacturer: LEMO.

#### **GPI**

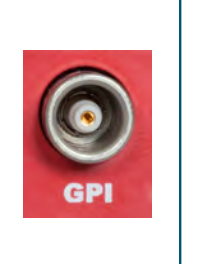

#### **FUNCTION** General purpose programmable input connector. Can be used to reset the time stamp (see **Sec. [Reset, Clear and Default](#page-38-0) Configuration**) or to start/stop the acquisition.

**ELECTRICAL SPECS** Signal level: NIM or TTL. Input impedance  $(Z_{in})$ : 50 Ω.

#### **MECHANICAL SPECS**

Series: 101 A 004 connectors. Type: DLP 101 A 004-28. Manufacturer: FISCHER. **AlternaƟvely**: Type: EPL 00 250 NTN. Manufacturer: LEMO.

#### **OPTICAL LINK PORT**

#### **FUNCTION** Optical LINK connector for data readout and flow control. Daisy chainable. Compliant with Multimode 62.5/125 μm cable featuring LC connectors on both sides.

#### **ELECTRICAL SPECS**

Transfer rate: up to 80 MB/s.

#### **MECHANICAL SPECS**

Series: SFF Transceivers. Type: FTLF8519F-2KNL (LC connectors). Manufacturer: FINISAR.

#### **PINOUT**

TX (red wrap)  $\odot$ RX (black wrap)  $\odot$ 

LINK LEDs (GREEN/YELOW): right LED (GREEN) indicates the network presence, while left LED (YELLOW) signals the data transfer activity.

#### **USB PORT FUNCTION** USB connector for data readout and flow control. **ELECTRICAL SPECS** Standard: compliant with USB 2.0 and USB 1.0. **MECHANICAL SPECS** Series: USB connectors. Type: 787780-2 (B-Type). Manufacturer: AMP Inc.

Transfer rate: up to 30 MB/s.

**USB LINK LED (GREEN):** indicates the USB communication is active.

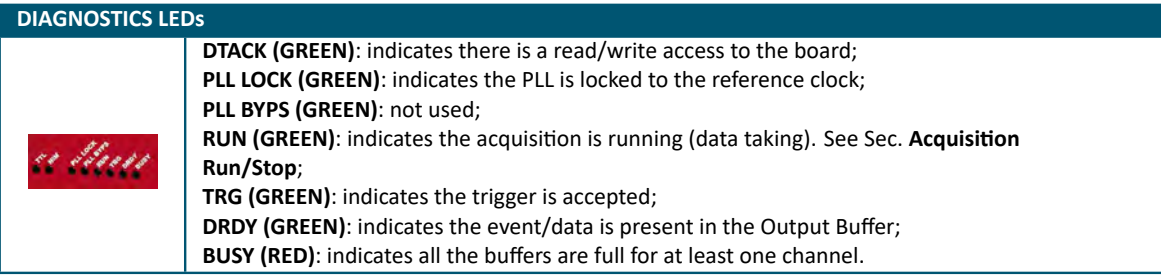

## <span id="page-17-0"></span>**Rear Panel**

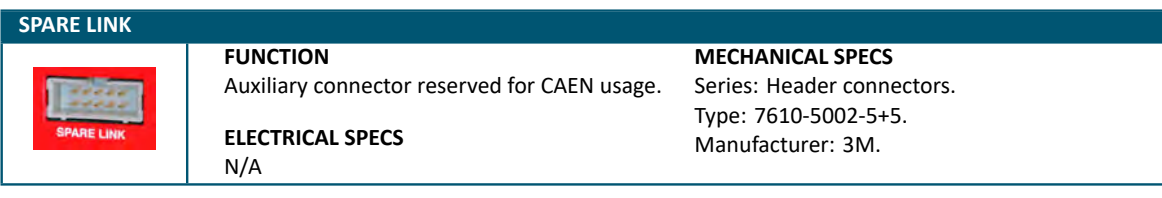

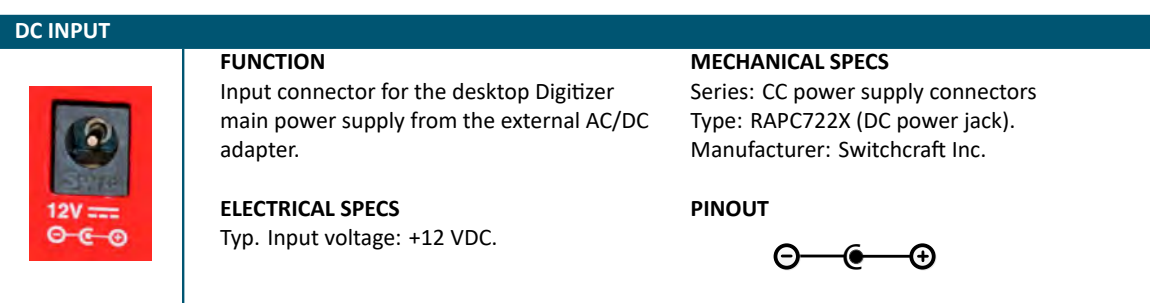

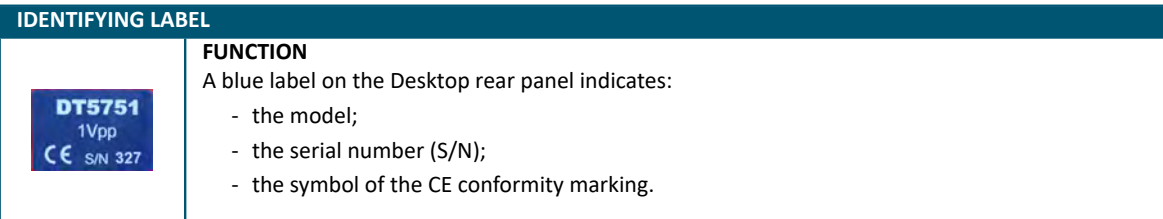

# <span id="page-18-0"></span>**8 Functional Description**

## <span id="page-18-1"></span>**Analog Input Stage**

Input dynamic is 1 V<sub>pp</sub>; 200 mV<sub>pp</sub> version is available upon request (see Tab. [1.1](#page-7-0)). In order to preserve the full dynamic range with unipolar input signal, positive or negative, it is possible to add a DC offset by means of a 16 bit DAC, which is up to  $\pm$  0.5 V @ 1 V<sub>pp</sub> and  $\pm$  0.1 V @ 200 mV<sub>pp</sub> The input bandwidth ranges from DC to 500 MHz (with 2<sup>nd</sup> order linear phase anti-aliasing low pass filter).

<span id="page-18-3"></span>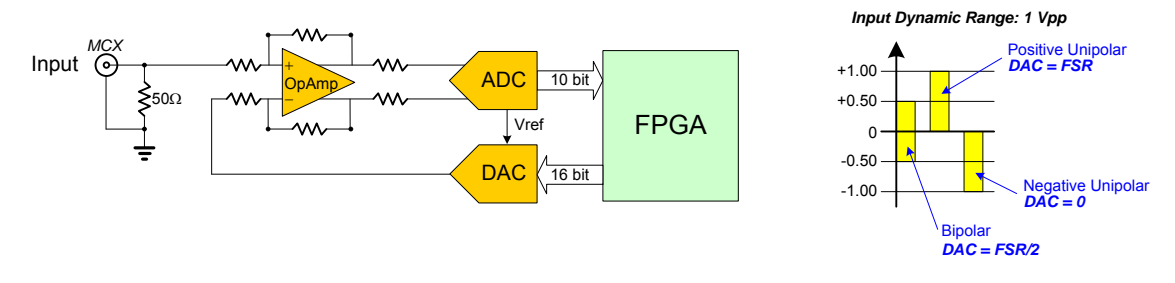

**Fig. 8.1:** Analog input diagram

### <span id="page-18-2"></span>**DC Offset Individual Setting**

Setting the DC offset for channel n requires a write access at register addresses 0x1n98. Writing at 0x8098, the DC offset will apply to all channels at once. Refer to **[\[RD1](#page-1-0)]** for more details.

## <span id="page-19-1"></span><span id="page-19-0"></span>**Clock Distribution**

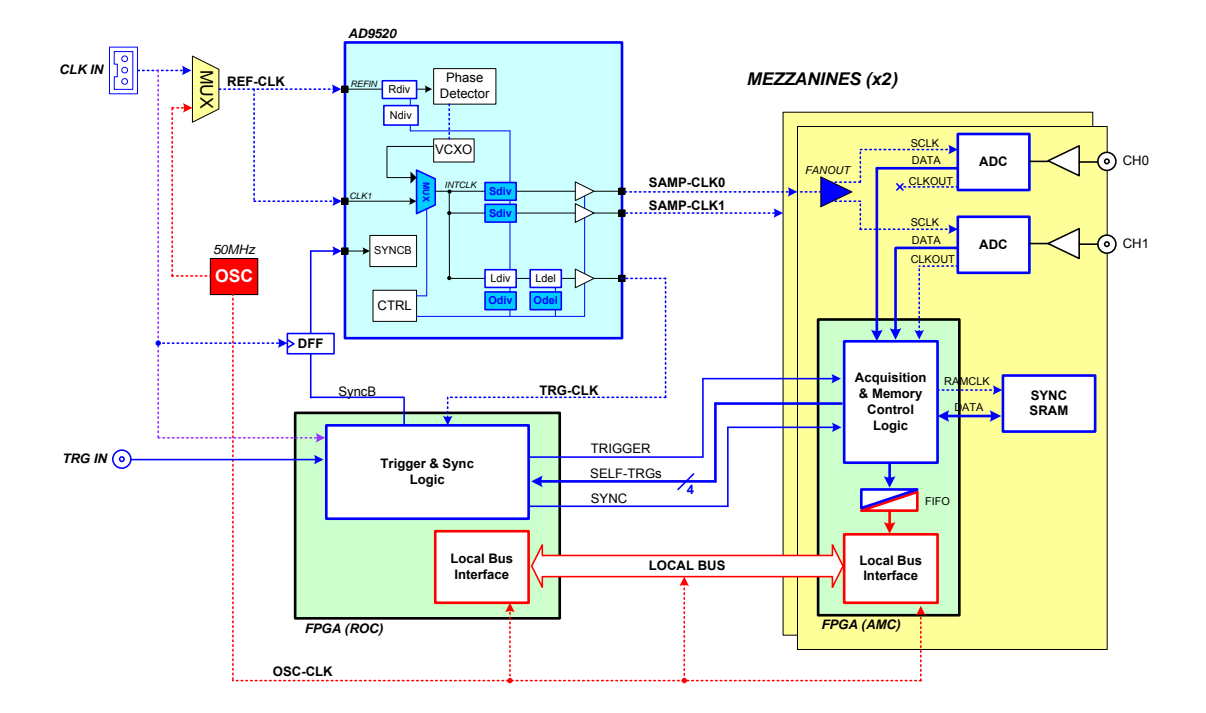

Fig. 8.2: Clock distribution diagram

The clock distribution of the module takes place on two domains: OSC-CLK and REF-CLK.

OSC-CLK is a fixed 50-MHz clock coming from a local oscillator which handles USB, Optical Link and Local Bus, that takes care of the communication between motherboard and mezzanines (see red traces in Fig. **[8.2](#page-19-1)**).

REF-CLK handles ADC sampling, trigger logic, and acquisition logic (samples storage into RAM, buffer freezing on trigger) through a clock chain. REF-CLK can be either an external (via the front panel CLK-IN connector) or an internal (via the 50-MHz local oscillator) source. In the latter mode, OSC-CLK and REF-CLK will be synchronous (the operation mode remains the same).

REF-CLK clock source selection can be done by writing bit[6] of register 0x8100 **[\[RD1](#page-1-0)]** between the following modes:

- INT mode (default) means REF-CLK is the 50 MHz of the local oscillator (REF-CLK = OSC-CLK);
- EXT mode means REF-CLK source is the external frequency fed on CLK-IN connector.

The external clock signal must be differential (LVDS, ECL, PECL, LVPECL, CML) with a jitter lower than 100 ppm (see Chap. Technical Specifications). CAEN provides the A318 cable to adapt single ended signals coming from an external clock unit into the differential CLK-IN connector (see Tab. [1.1](#page-7-0)).

The DT5751 is equipped with a phase-locked-loop (PLL) and clock distribution device, AD9520. It receives the REF-CLK and generates the sampling clock for ADCs and the mezzanine FPGA (SAMP-CLK0 and SAMP-CLK1), as well as the trigger logic synchronization clock (TRG-CLK) and the output clock (CLK-OUT).

AD9520 configuration can be changed and stored into non-volatile memory. Changing the AD9520 configuraƟon is primarily intended to be used for external PLL reference clock frequency change (see Sec. **[PLL](#page-20-0)** [Mode](#page-20-0)). The DT5751 locks to an external 50 MHz reference clock with default AD9520 configuration.

Refer to the AD9520 datasheet for more details: http://www.analog.com/static/imported-files/data\_sheets/AD9520-3.pdf *(in case the acƟve link above does not work, copy and paste it on the internet browser)*

## <span id="page-20-0"></span>**PLL Mode**

The Phase Detector within the AD9520 device allows to couple REF-CLK with an internal VCXO, which provides the nominal ADCs frequency (1 GS/s).

As introduced in Sec. **[Clock DistribuƟon](#page-19-0)**, the source of the REF-CLK signal (see Fig. **[8.2](#page-19-1)**) can be external on CLK-IN front panel connector or internal from the 50 MHz local oscillator.

The following options are allowed:

- 1. 50 MHz internal clock source this is the standard operation mode: the AD9520 dividers do not require to be reprogrammed (the digitizer works in the AD9520 default configuration). The clock source selection bit (bit[6] of 0x8100 [\[RD1\]](#page-1-0)) is in default INT mode. REF-CLK = OSC-CLK.
- 2. 50 MHz external clock source in this case, the clock source is taken from an external device; the AD9520 dividers do not need to be reprogrammed as the external frequency is the same as the default one. The clock source selection bit (bit[6] of 0x8100 **[[RD1\]](#page-1-0)**) must be set in EXT mode. CLK-IN = REF-CLK = OSC-CLK.
- 3. External clock source different from 50 MHz the clock source is externally provided as in point 2, but the AD9520 dividers must now be reprogrammed to lock the the VCXO to the new REF-CLK in order to provide out the nominal sampling frequency at 1 GS/s. The clock source selection bit (bit[6] of 0x8100  $[RD1]$  $[RD1]$ ) must be set in EXT mode. CLK-IN = REF-CLK  $\neq$  OSC-CLK.

If the digitizer is locked, the PLL-LOCK front panel LED must be on.

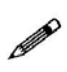

**Note**: the user who wants to work as in point 3, please contact CAEN (see Chap. **[Technical Support](#page-53-0)**) indicating the required reference clock frequency, to check its feasibility and then receive the PLL programming file. The "Upgrade PLL" function in CAENUpgrader software tool can be used to update the digitizer PLL **[\[RD4](#page-1-3)]**.

## <span id="page-20-1"></span>**Reducing the Sampling Frequency**

In case the board is required to work at a sampling frequency (SAMP-CLK) lower than the nominal, it can be achieved by reprogramming the AD9520 dividers. REF-CLK can be configured as in Sec. **[PLL Mode](#page-20-0)**. Not all the frequencies are admitted and a lower frequency limit must be considered, due to the internal electronics. Please contact CAEN (see Sec. **[Technical Support](#page-53-0)**) to check the feasibility.

## <span id="page-20-2"></span>**Trigger Clock**

The TRG-CLK logic works at 125 MHz, equal to <sup>1</sup>/<sup>8</sup> of the sampling frequency: TRG-CLK = <sup>1</sup>/8*·* SAMPL-CLK. Eight samples of trigger "uncertainty" occurs over the acquisition window (16 samples uncertainty in DES mode).

## <span id="page-20-3"></span>**DES Mode**

The board can be programmed to operate in Dual Edge Sampling (DES) mode, at 2 GS/s. DES Mode is configurable by setting bit<sup>[12]</sup> = 1 of register 0x8000 (see **[\[RD1](#page-1-0)]**).

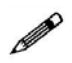

Note: Only even channels are managed when operating the digitizer in DES mode.

## <span id="page-21-0"></span>**Acquisition Modes**

### <span id="page-21-1"></span>**Channel Calibration**

The module performs a self-calibration of the ADCs at its power-on. Anyway, in order to achieve the best performance, the calibration procedure is recommended to be executed by the user, on command, after the ADCs have stabilized their operating temperature. The calibration will not need to be repeated at each run unless the operating temperature changes significantly, or clock settings are modified (e.g. switching from internal to external clock).

<span id="page-21-2"></span>The diagram below synthesises the flow for a proper calibration:

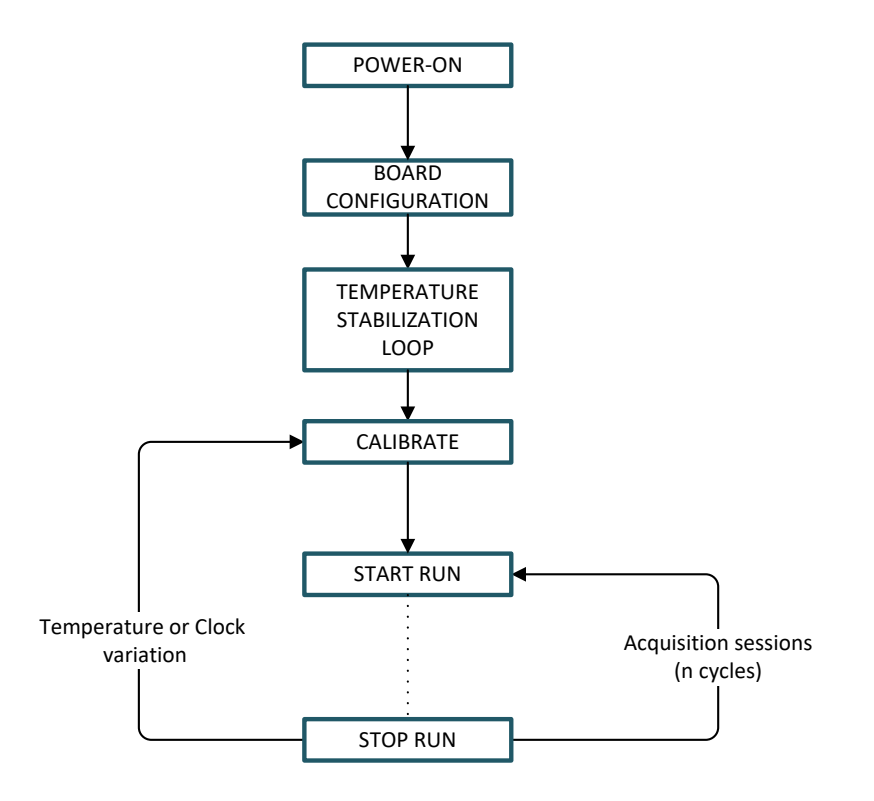

**Fig. 8.3:** Diagram of the ADCcalibration flow.

- At low level, the ADCs temperature can be read at the register address 0x1nA8 **[\[RD1](#page-1-0)]**, while the calibration must be performed through register address 0x809C. The following steps are required:
	- set bit[1] = 0 of register 0x809C;
	- $-$  set bit $[1]$  = 1 of register 0x809C. The self calibration process will start simultaneously on each channel of the board and bit[6] of register 0x1n88 will be set to 0;
	- poll bit[6] of register 0x1n88 until it returns to 1 (few milliseconds);
	- $-$  set again bit[1] = 0 of register 0x809C.

Steps in case of DES mode are:

- make sure that EVEN channels are disconnected;
- disable EVEN channels;
- $-$  enable DES mode by setting bit[12] = 1 of register 0x8000;
- $-$  set bit[1] = 0 of register 0x809C;

- $-$  set bit[1] = 1 of register 0x809C. The self calibration process will start simultaneously on each channel of the board and bit[6] of register 0x1n88 will be set to 0;
- poll bit[6] of register 0x1n88 until it returns to 1 (few milliseconds);
- $-$  set again bit[1] = 0 of register 0x809C.

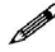

Note: Whenever switching from Normal mode to DES mode and vice-versa, the ADC calibration must be repeated.

**Note:** It is normally not required to calibrate after a board reset but, if a Reset command is intentionally issued to the digitizer (write access at register address 0xEF24) to be directly followed by a calibration procedure, it is recommended to wait for the board to reach stable conditions (indicatively 100 ms) before starting the calibration.

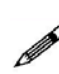

**Note**: At power-on, a Sync command is also issued by the firmware to the ADCs to synchronize all of them to the board's clock. In the standard operating, this command is not required to be repeated by the user. If a Sync command is intentionally issued (write access at register address 0x813C), the user must consider that a new calibration procedure is needed for a correct board operating.

• At the library level, developers can exploit the CAENDigitizer library (see Sec. [Libraries](#page-41-2)) dedicated routines which are *ReadTemperature()* function for temperature readings and the *Calibrate()* function which executes the channel calibration steps above described.

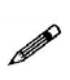

**Note: StarƟng from CAENDigiƟzer release 2.6.1, the** *Reset()* **funcƟon has been modified so that** it no longer includes the channel calibration routine implemented in the code. This calibration **must be performed on command by the dedicated** *Calibrate()* **funcƟon. Please, see the Library user manual for reference ([[RD5\]](#page-1-4)).**

- <span id="page-22-0"></span>• At software level, CAEN manages the command channel calibration in different readout software (please, refer the relevant software User Manual for details).
	- *♢ WaveDump*
		- 1. Lauch WaveDump. This software performs an automatic ADC calibration and displays a message when it is completed (see Fig. **[8.4](#page-22-0)**). This allows the user to start using the program sure

| Wave Dump 3.7.2 20160420                               |
|--------------------------------------------------------|
|                                                        |
| Opening Configuration File WaveDumpConfig.txt          |
| Connected to CAEN Digitizer Model DT5725               |
| ROC FPGA Release is 04.10 – Build 0401                 |
| AMC FPGA Release is 00.06 – Build 0401                 |
|                                                        |
| ADC Calibration successfully executed.                 |
|                                                        |
| [s] start/stop the acquisition, [q] quit, [SPACE] help |
|                                                        |
|                                                        |

Fig. 8.4: Automatic calibration at WaveDump first run

that the digitizer has been calibrated at least once.

**NOTE THAT: If SKIP\_STARTUP\_CALIBRATION parameter is set to YES in WaveDump** configuration file, the automatic start-up calibration is not performed and no mes**sage is displayed**

- 2. At any time, the user can check the channel temperatures (with the acquisition not running) by issuing multiple "m" commands from the keyboard.
- 3. In case of significant variations, issuing a "c" command provokes a manual channel calibration to be executed (see Fig. **[8.5](#page-23-0)**).
- 4. A new acquisition can start.

<span id="page-23-0"></span>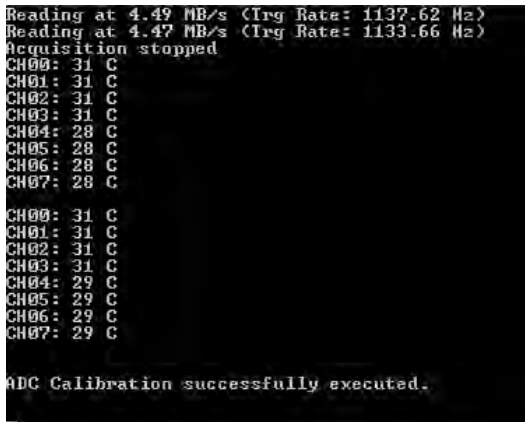

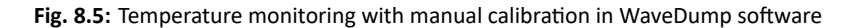

Please, refer to WaveDump User Manual for complete software description ([[RD6\]](#page-1-5)).

#### *<b> <i>DPP-PSD Control Software*

- 1. Launch DPP-PSD Control Software
- 2. Connect to the digitizer
- 3. Before to start the acquisition, go to the "Stats" tab and monitor the channel temperatures displayed in the relevant column until you see they don't vary significantly
- 4. Go to the "General" tab and press the "Calibrate" button
- <span id="page-23-1"></span>5. Start the acquisition

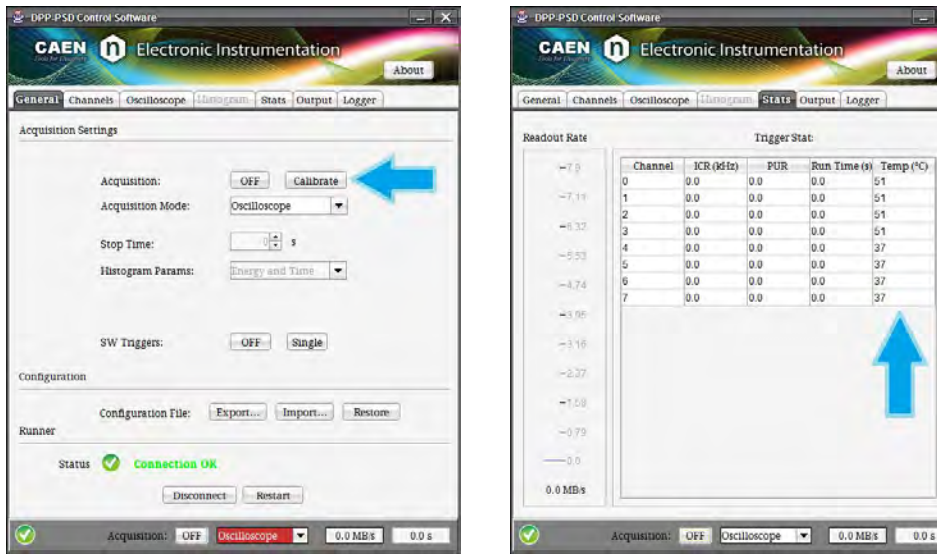

Fig. 8.6: Channel calibration in DPP-PSD Control Software

About

IB's 0.0 s

### <span id="page-24-0"></span>**Acquisition Run/Stop**

The acquisition can be started and stopped in different ways, according to bits[2:0] of register 0x8100 **[[RD1\]](#page-1-0)**:

- SW CONTROLLED (bits[1:0] = 00): Start and Stop take place by software command. Bit[2] = 0 means stopped, while  $bit[2] = 1$  means running.
- GPI CONTROLLED (bits[1:0] = 01): bit[2] = 1 arms the acquisition and the Start is issued as the GPI signal is set high and the Stop occurs when it is set low. If  $bit[2] = 0$  (disarmed), the acquisition is always off.
- FIRST TRIGGER CONTROLLED (bits[1:0] = 10): bit[2] = 1 arms the acquisition and the Start is issued on the first trigger pulse (rising edge) on the TRG-IN connector. This pulse is not used as a trigger; actual triggers start from the second pulse on TRG-IN. The Stop acquisition must be SW controlled (i.e. reset of bit[2]).

### <span id="page-24-1"></span>**Acquisition Triggering: Samples and Events**

When the acquisition is running, a trigger signal allows to:

- store a 31-bit counter value of the Trigger Time Tag (TTT). The counter (representing a time reference), like the Trigger Logic Unit (see Fig. [8.2](#page-19-1)), operates at a frequency of 125 MHz (i.e. 8 ns, that is to say 8 ADC clock cycles). Due to the way acquired data is written into the board internal memory (i.e. in 4-sample bunches), the TTT counter is read every 2 trigger logic clock cycles, which means the trigger time stamp resolution results in 16 ns (i.e. 62.5) MHz). Basing on that, the LSB of the TTT is always "0";
- increment the EVENT COUNTER;
- fill the active buffer with the pre/post-trigger samples, whose number is programmable via register address 0x8114 [\[RD1\]](#page-1-0); the acquisition window width (also referred to as record length) is determined via register addresses 0x800C and 0x8020; then, the buffer is frozen for readout purposes, while the acquisition continues on another buffer.

An event is therefore composed by the trigger time tag, pre- and post-trigger samples and the event counter.

Overlap between "acquisition windows" may occur (a new trigger occurs while the board is still storing the samples related to the previous trigger); this overlap can be either rejected or accepted (programmable via software).

If the board is programmed to accept the overlapping triggers (by writing at register address 0x8000 **[[RD1\]](#page-1-0)**). as the overlapping trigger arrives, the current active buffer is filled up, then the samples storage continues on the subsequent one. In this case, not all events will have the same size (see Fig. **[8.7](#page-25-1)**).

A trigger can be refused for the following causes:

- Acquisition is not active.
- Memory is FULL and therefore there are no available buffers.
- The required number of samples for building the event pre-trigger is not reached yet; this happens typically as the trigger occurs too early either with respect to the RUN Acquisition command (see Sec. **Acquisition Run/Stop**) or with respect to a buffer emptying after a Memory FULL status (see Sec. **Acquisition Synchronization**).
- The trigger overlaps the previous one and the board is not enabled for accepting overlapped triggers.

As a trigger is refused, the current buffer is not frozen and the acquisition continues writing on it. The EVENT COUNTER can be programmed in order to be either incremented or not. If this function is enabled, the EVENT COUNTER value identifies the trigger number sent (but the event number sequence is lost); if the function is not enabled, the EVENT COUNTER value coincides with the sequence of buffers saved and readout.

<span id="page-25-1"></span>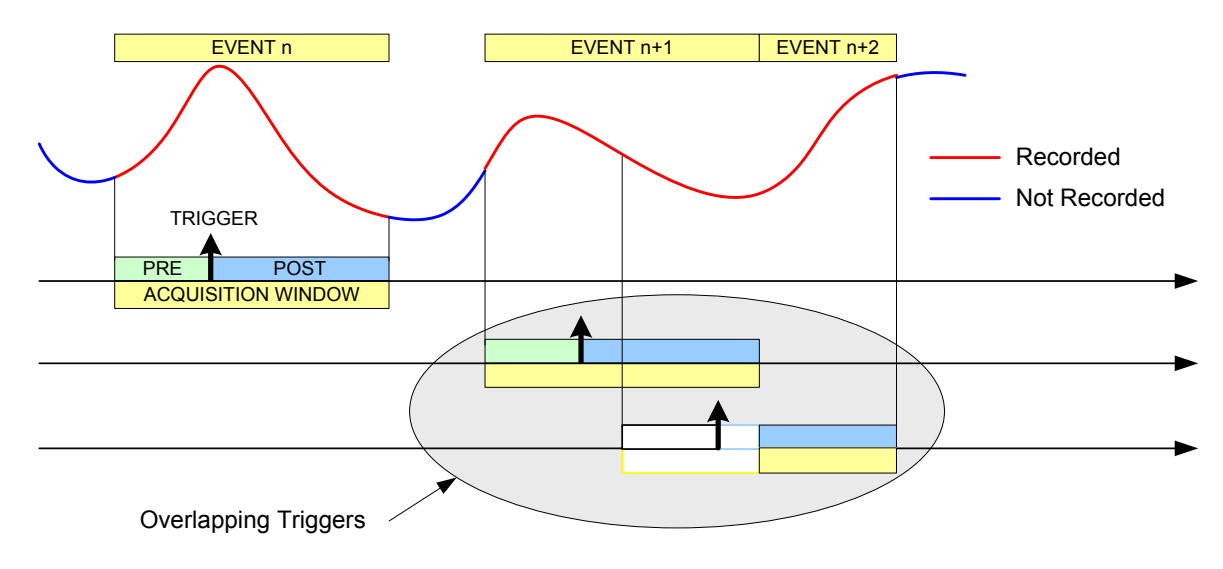

**Fig. 8.7:** Trigger Overlap

### <span id="page-25-0"></span>**Multi-Event Memory Organization**

Each channel of the DT5751 features a SRAM memory to store the acquired events. The memory size in the standard event storage mode is [1](#page-25-3).75 MS or 13.73 MS<sup>1</sup>, where M = 1024  $\cdot$  1024, according to the board version (see Tab  $. 1.1$  $. 1.1$ ). The channel memory can be divided in a programmable number of buffers, N<sub>b</sub> (N<sub>b</sub>) from 1 up to 1024), by the register address 0x800C **[[RD1](#page-1-0)]**, as described in Tab. **[8.1](#page-25-2)**.

Note: in case of DES mode, values must be multiplied by 2.

<span id="page-25-2"></span>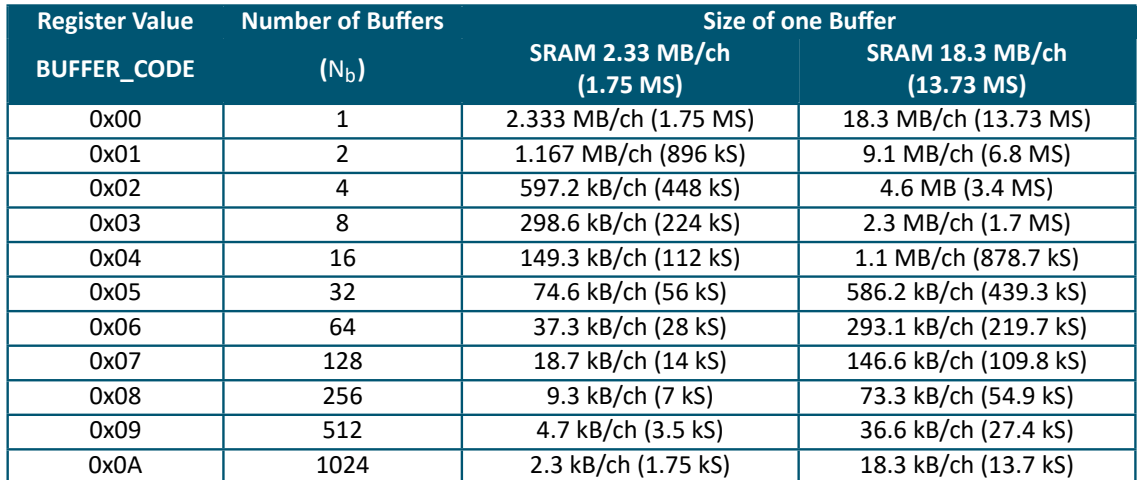

Tab. 8.1: Buffer organization of 751 family series. For each value of buffer size it is reported the memory size and the number of samples of one buffer, where k = 1024 and M = 1024 *·* 1024.

Having 1.75 MS memory size as reference, this means that each buffer contains 1.75M/N<sub>b</sub> samples (e.g.  $N_b$  = 1024 means 1.75k samples in each buffer).

P

<span id="page-25-3"></span><sup>1</sup>Memory size is 1.8 MS and 14.4 MS in case of M = 1000 *·* <sup>1000</sup>

#### <span id="page-26-0"></span>**Custom size events**

In case an event size less than the buffer size is needed, the user can set the N\_LOC value at register address 0x8020 **[[RD1\]](#page-1-0)**, where N\_LOC is the number of memory locations. The size of the event is so forced to be according to the formula:

 $1 \cdot N\_LOC = 7 \cdot N_{Sample}$  (normal mode)

1 · N\_LOC = 14 · N<sub>Sample</sub> (DES mode)

When N\_LOC = 0 the custom size is disabled.

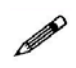

**Note:** The value of N\_LOC must be set in order that the relevant number of samples does not exceed the buffer size and it must not be modified while the acquisition is running. Even using the custom size setting, the number of buffers and the buffer size are not affected by N\_LOC, but they are still determined by  $N_b$ .

The concepts of buffer organization and custom size directly affect the width of the acquisition window (i.e. number of the digitized waveform samples per event). The Record Length parameter defined in CAEN software (such as WaveDump and CAENScope introduced in Chap. Software Tools) and the Set/GetRecordLength() functions of the CAENDigitizer library (see Sec. [Libraries](#page-41-2)) rely on these concepts.

### <span id="page-27-0"></span>**Event structure**

The event can be readout via USB or Optical Link; data format is 32-bit long word (see Fig. [8.8](#page-28-2)). An event is structured as:

- **Header** (four 32-bit words)
- **Data** (variable size and format)

#### <span id="page-27-1"></span>**Header**

The Header consists of four words including the following information:

- **EVENT SIZE** (bits[27:0] of 1<sup>st</sup> header word) is the total size of the event, i.e. the number of 32-bit long words to be read.
- **BOARD FAIL FLAG** (bit[26] of 2<sup>nd</sup> header word) implemented from ROC FPGA firmware revision 4.5 on (reserved otherwise), it is set to "1" in consequence of a hardware problem (e.g. PLL unlocking). The user can collect more information about the cause by reading at register address 0x8104 and contact CAEN Support Service if necessary (see Chap. **[Technical Support](#page-53-0)**).
- **TRG OPTIONS** (bits[23:8] of 2<sup>nd</sup> header word); starting from revision 4.6 of the ROC FPGA firmware (reserved otherwise), these 16 bits can be programmed to provide trigger information according to the setting of the bits[22:21] at register address 0x811C (see Tab [8.2](#page-27-2)).

<span id="page-27-2"></span>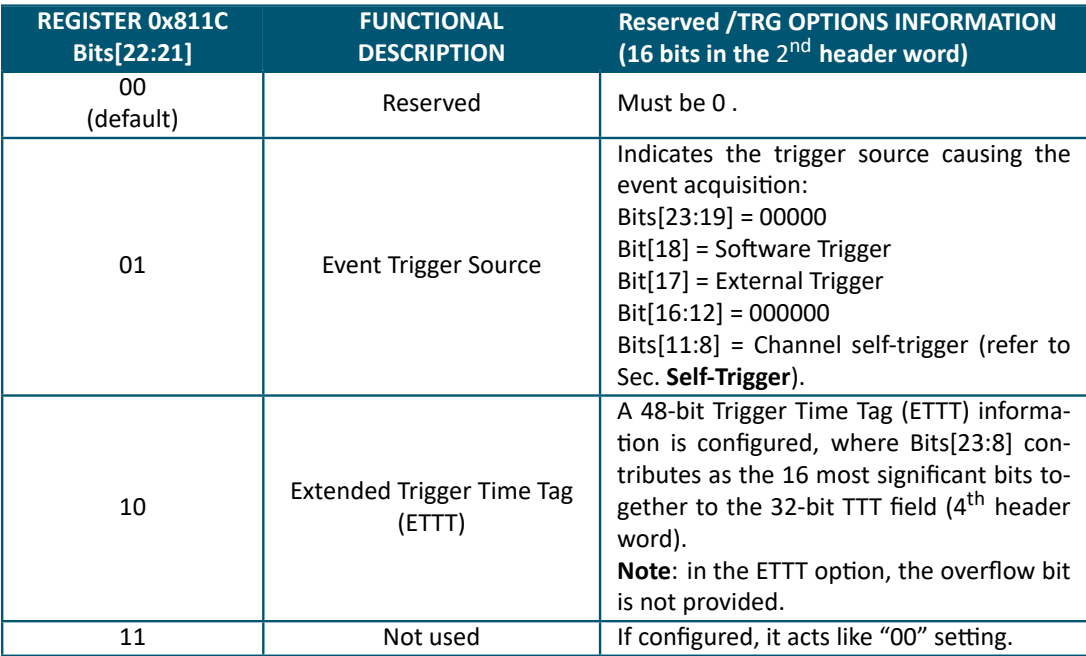

Tab. 8.2: Reserved/Trg Options configuration table.

• **CHANNEL MASK** (bits[3:0] of 2<sup>nd</sup> header word) is the mask of the channels participating in the event (e.g. CH0 and CH2 participating  $\rightarrow$  Channel Mask = 0x3). This information must be used by the software to acknowledge from which channel the samples are coming (the first event contains the samples from the channel with the lowest number).

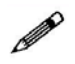

Note: in DES mode even channels are automatically disabled.

• **EVENT COUNTER** (bits[23:0] of 3<sup>rd</sup> header word) is the trigger counter; it can count either accepted triggers only, or all triggers (bit[3] of register address 0x8100).

• **TRIGGER TIME TAG** (bits[31:0] of 4<sup>th</sup> header word) is the 31-bit Trigger Time Tag (TTT) information (31 bit counter and  $32<sup>nd</sup>$  bit as roll-over flag), which is the trigger time reference. If the ETTT option is enabled, then this field becomes the 32 less significant bits of the 48-bit Extended Trigger Time Tag information in addition to the 16 bits (MSB) of the TRG OPTIONS field (2<sup>nd</sup> event word). Note that, in the ETTT case, the roll-over flag is no more provided. The trigger time tag is reset either at the start of acquisition, or via front panel signal on S-IN or LVDS I/O connectors, and increments with 250 MHz frequency (i.e. every 8 ADC clock cycles). The TTT value is read at half the frequency (i.e. 125 MHz) so that the specifications are 16 ns resolution and 17 s range (8 ns  $\times$  (2<sup>31</sup> – 1)), which can be extended to 625 h (8 ns  $\times$  (2<sup>48</sup> – 1)) if ETTT is enabled.

#### <span id="page-28-0"></span>**Data**

Data are the stored samples. Data from masked channels are not read. When operating in DES mode the EVEN channels are automatically disabled. Bits[31:30] of the data words identifies how many samples are stored in the corresponding word. The example in Sec. **[Event Format Examples](#page-28-1)** shows the case of two samples in the last word.

 $31\overline{)30\overline{)29\overline{28\overline{)27\overline{26\overline{)26\overline{27\overline{)20\overline{12\overline{12\overline{12\overline{12\overline{16\overline{15\overline{14\overline{13\overline{12\overline{11\overline{10\overline{9}}} \overline{8\overline{7} \overline{16} \overline{5\overline{14}}\overline{3\overline{12^2\overline{11\overline{10}}\overline{10}}}}$ 

#### <span id="page-28-1"></span>**Event Format Examples**

<span id="page-28-2"></span>The event format is shown in the following figure (case of 8 channels enabled):

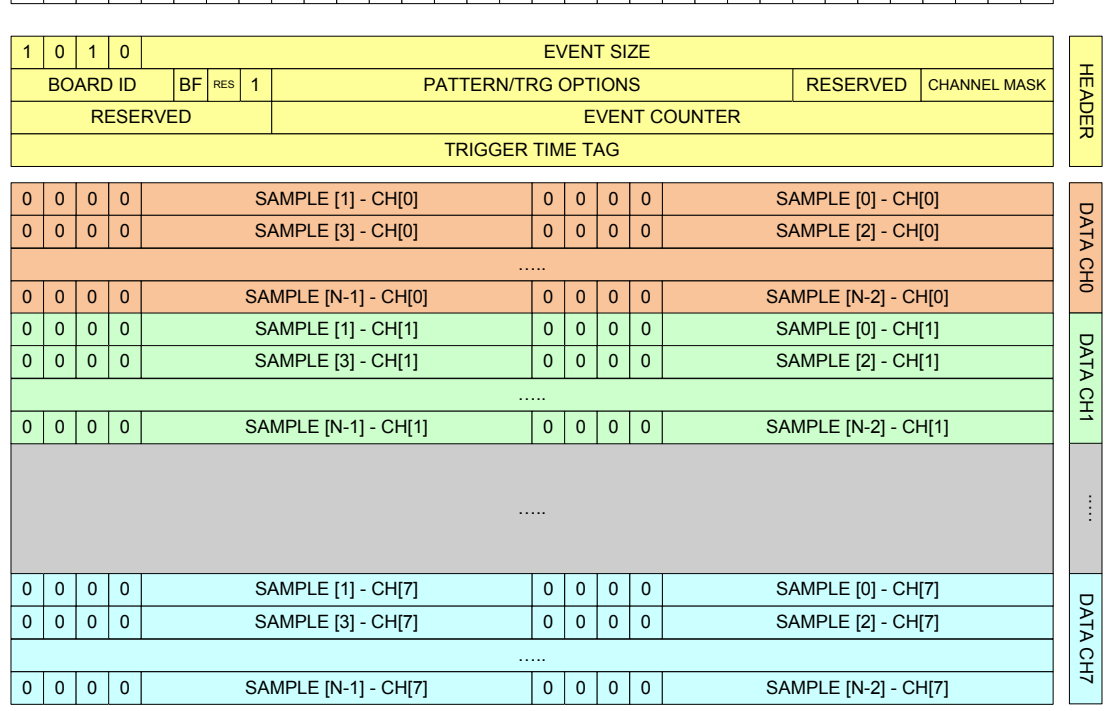

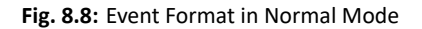

### <span id="page-29-0"></span>**Acquisition Synchronization**

Each channel of the digitizer is provided with a SRAM memory that can be organized in a programmable number N<sub>b</sub> of circular buffers (N<sub>b</sub> = [1 : 1024], see Tab. **[8.1](#page-25-2)**). When the trigger occurs, the FPGA writes further a programmable number of samples for the post-trigger and freezes the buffer, so that the stored data can be read via USB or Optical Link. The acquisition can continue in a new buffer.

When all buffers are filled, the board is considered FULL: no trigger is accepted and the acquisition stops (i.e. the samples coming from the ADC are not written into the memory, so they are lost). As soon as one buffer is read out and freed, the board exits the FULL condition and acquisition restarts.

**IMPORTANT**: When the acquisition restarts, no trigger is accepted until at least the entire buffer is written. This means that the dead time is extended for a certain time (depending on the size of the acquisition window) after the board exits the FULL condition.

A way to eliminate this extra dead time is by setting bit[5] = 1 at register address 0x8100 **[[RD1\]](#page-1-0)**. The board is so programmed to enter the FULL condition when  $N_b - 1$  buffers are filled: no trigger is then accepted, but samples writing continues in the last available buffer. As soon as one buffer is read out and becomes free, the boards exits the FULL condition and can immediately accept a new trigger. This way, the FULL reflects the BUSY condition of the board (i.e. inability to accept triggers).

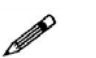

**Note**: when bit[5] = 1, the minimum number of circular buffers to be programmed is  $N_b = 2$ .

In some cases, the BUSY propagation from the digitizer to other parts of the system has some latency and it can happen that one or more triggers occur while the digitizer is already FULL and unable to accept those triggers. This condition causes event loss and it is particularly unsuitable when there are multiple digitizers running synchronously, because the triggers accepted by one board and not by other boards cause event misalignment.

In these cases, it is possible to program the BUSY signal to be asserted when the digitizer is close to FULL condition, but it has still some free buffers (Almost FULL condition). In this mode, the digitizer remains able to accept some more triggers even after the BUSY assertion and the system can tolerate a delay in the inhibit of the trigger generation. When the Almost FULL condition is enabled by setting the Almost FULL level to "X" (register address 0x816C **[\[RD1](#page-1-0)]**), the BUSY signal is asserted as soon as X buffers are filled, although the board still goes FULL (and rejects triggers) when the number of filled buffers is N<sub>b</sub> or N<sub>b</sub> – 1, depending on bit[5] at register address 0x8100 as above described.

It is possible to provide the BUSY signal on the digitizer front panel GPO output (bit[20], bits[19:18] and bits[17:16] at register address 0x811C are involved **[[RD1\]](#page-1-0)**).

## <span id="page-30-0"></span>**Trigger Management**

When operating the waveform recording firmware, all board channels share the same trigger (board common trigger), so they acquire an event simultaneously and in the same way (determined number of samples according to buffer organization and custom size settings, as well as position with respect to the trigger defined by the post-trigger).

<span id="page-30-3"></span>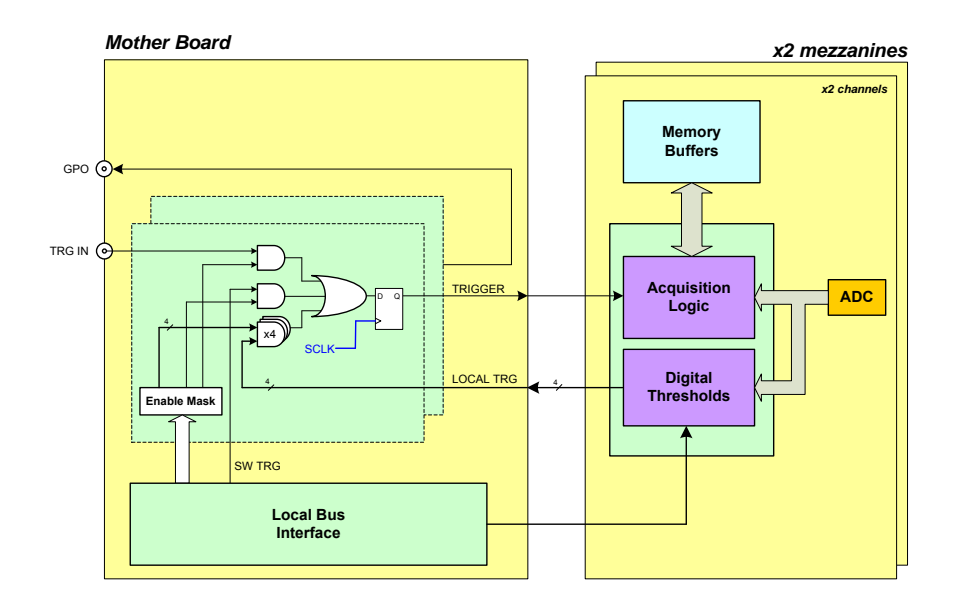

**Fig. 8.9:** Block diagram of Trigger management.

- Software Trigger
- **External Trigger**
- **Self-trigger**
- **Coincidences**
- **TRG-IN as Gate**

### <span id="page-30-1"></span>**Software Trigger**

Software triggers are internally produced via software command (write access at register address 0x8108) through USB or Optical Link.

### <span id="page-30-2"></span>**External Trigger**

A TTL or NIM external signal can be provided to the front panel TRG-IN connector (configurable at register address 0x811C). If the external trigger is not synchronized with the internal clock, a 1-clock period jitter occurs.

### <span id="page-31-0"></span>**Self-Trigger**

Each channel can generate a self-trigger signal (SELF-TRG) when the digitized input pulse exceeds a configurable threshold set through the register address 0x1n80 **[[RD1\]](#page-1-0)**.

The individual self-triggers from all channels are propagated to the central trigger logic on the mother-board (see Fig. [8.9](#page-30-3)) where they participate in logic OR to produce the board common trigger, which is finally distributed back to all channels on the mezzanines causing the event acquisition (see Sec. [Trigger](#page-35-1) distribution).

<span id="page-31-1"></span>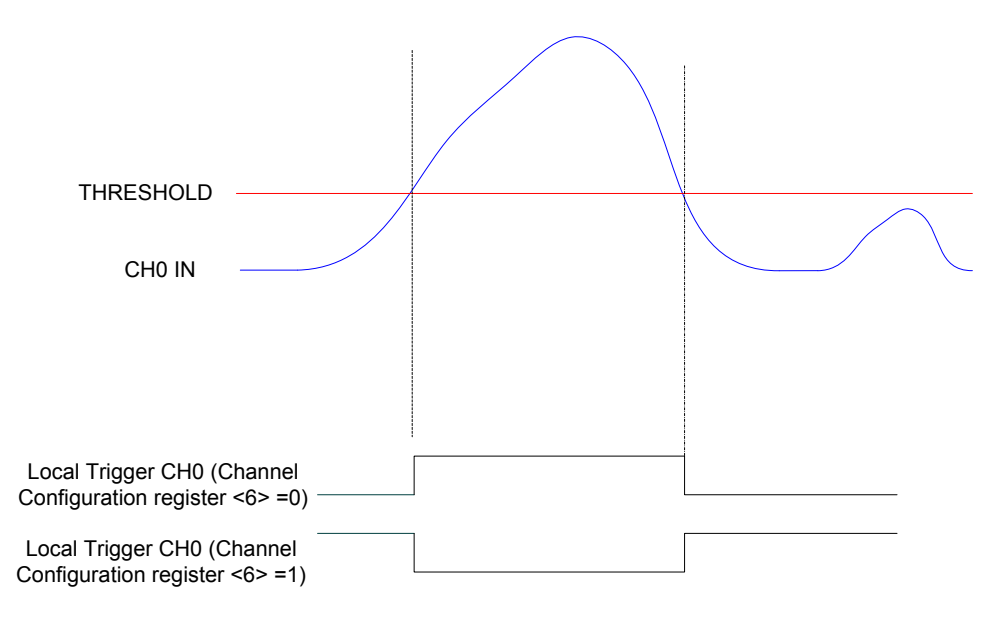

Fig. 8.10: Self-trigger generation.

Bits[3:0] of register 0x810C allows the user to program which channel participates to the global trigger generation.

### <span id="page-32-0"></span>**Trigger coincidence level**

Operating the waveform recording firmware, the acquisition trigger is common to the whole board. This common trigger allows the coincidence acquisition mode to be performed through the Majority operation. Enabling the coincidences is possible by writing at register address 0x810C :

- Bits[3:0] enable a specific channel self-trigger to participate in the coincidence;
- Bits[23:20] set the coincidence window ( $T_{TVAW}$ ) linearly in steps of the Trigger clock (8 ns);
- Bits[26:24] set the Majority (i.e. Coincidence) level; the coincidence takes place when:

#### Number of enabled channels > Majority level

Supposing that bits[3:0] = F (i.e. all channels are enabled) and bits[26:24] = 01 (i.e. Majority level = 1), a common trigger is issued whenever at least two of the enabled self-triggers are in coincidence within the programmed T<sub>TVAW</sub>.

The Majority level must be smaller than the number of channels enabled via bits[3:0] mask. By default, bits[26:24] = 00 (i.e. Majority level = 0), which means the coincidence acquisition mode is disabled and the  $T_{TVAW}$  is meaningless. In this case, the common trigger is simple OR of the enabled channel self-triggers.

**Note**: in order not to overload the plots but preserve the clearness of concept, only CH0 and CH1 are supposed to be fed with input pulses in the following figures.

Fig. **[8.11](#page-32-1)** shows the trigger management in case the coincidences are disabled.

<span id="page-32-1"></span>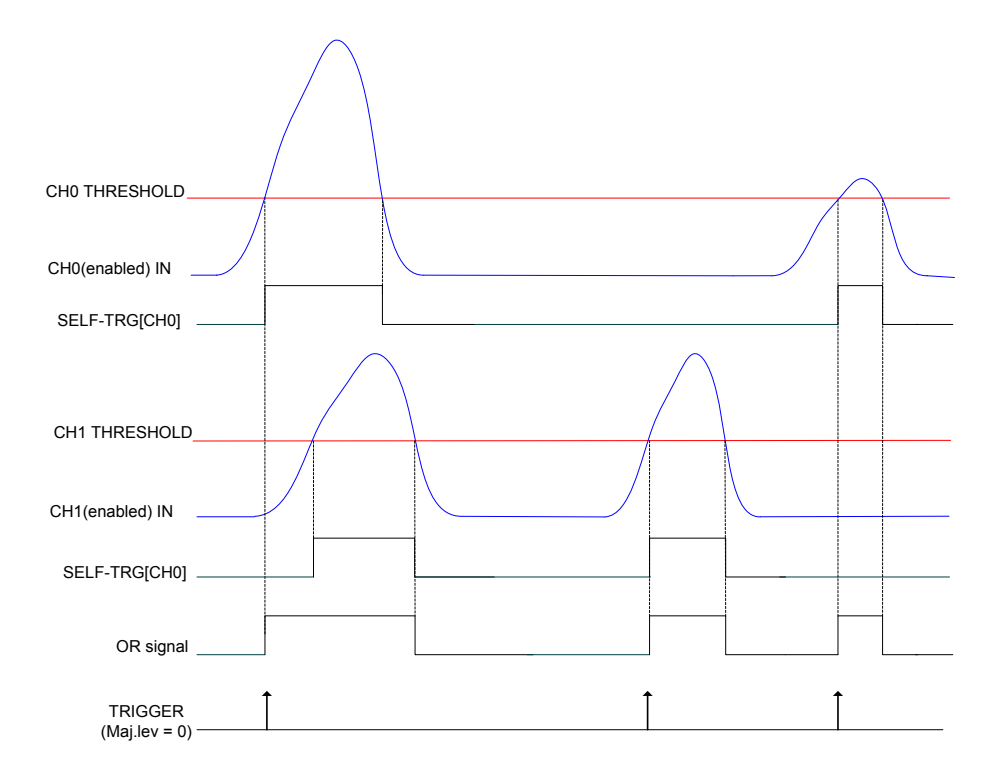

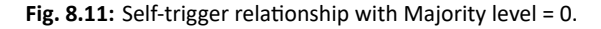

Fig. **[8.12](#page-33-0)** shows the trigger management in case the coincidences are enabled with Majority level = 1 and T<sub>TVAW</sub> is a value different from 0.

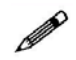

Note: with respect to the position where the common trigger is generated, the portion of input signal stored depends on the programmed length of the acquisition window and on the post trigger setting.

<span id="page-33-0"></span>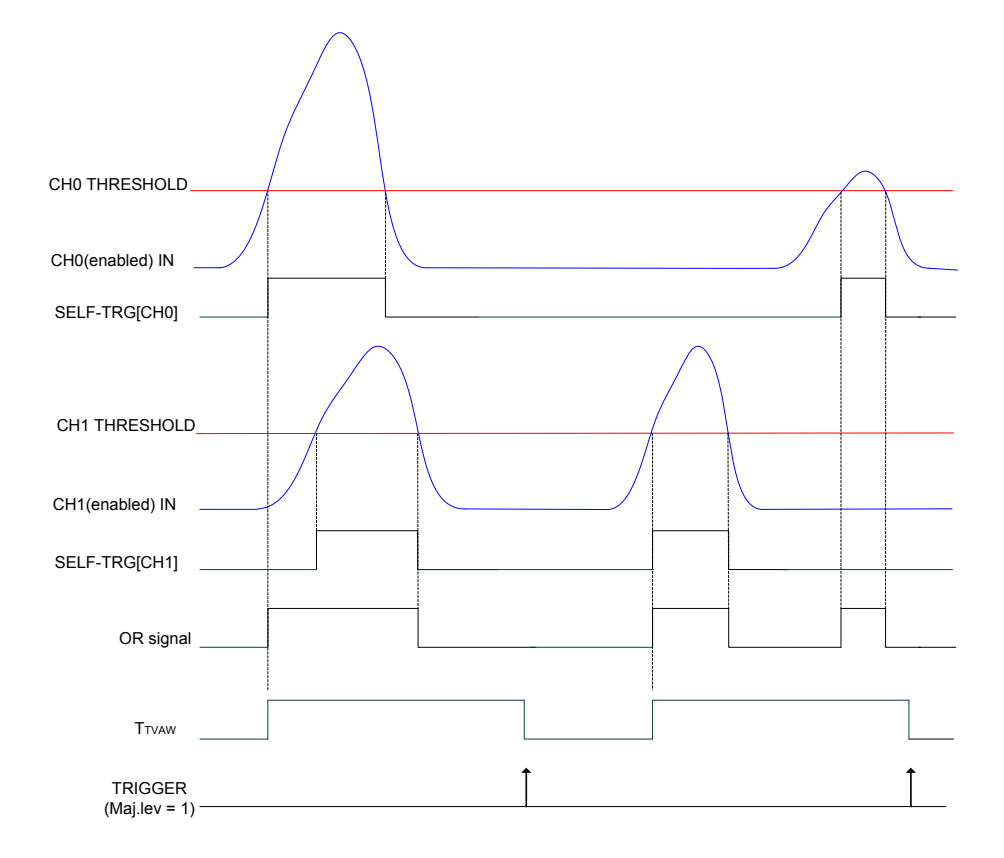

**Fig. 8.12:** Self-trigger relationship with Majority level = 1 and  $T_{TVAW} \neq 0$ .

Fig. **[8.13](#page-34-0)** shows the trigger management in case the coincidences are enabled with Majority level = 1 and  $T_{TVAW}$  = 0 (i.e. 1 clock cycle).

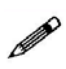

Note: CAEN provides a guide to coincidences including a practical example of making coincidences with the waveform recording firmware **[[RD7](#page-1-6)]**.

<span id="page-34-0"></span>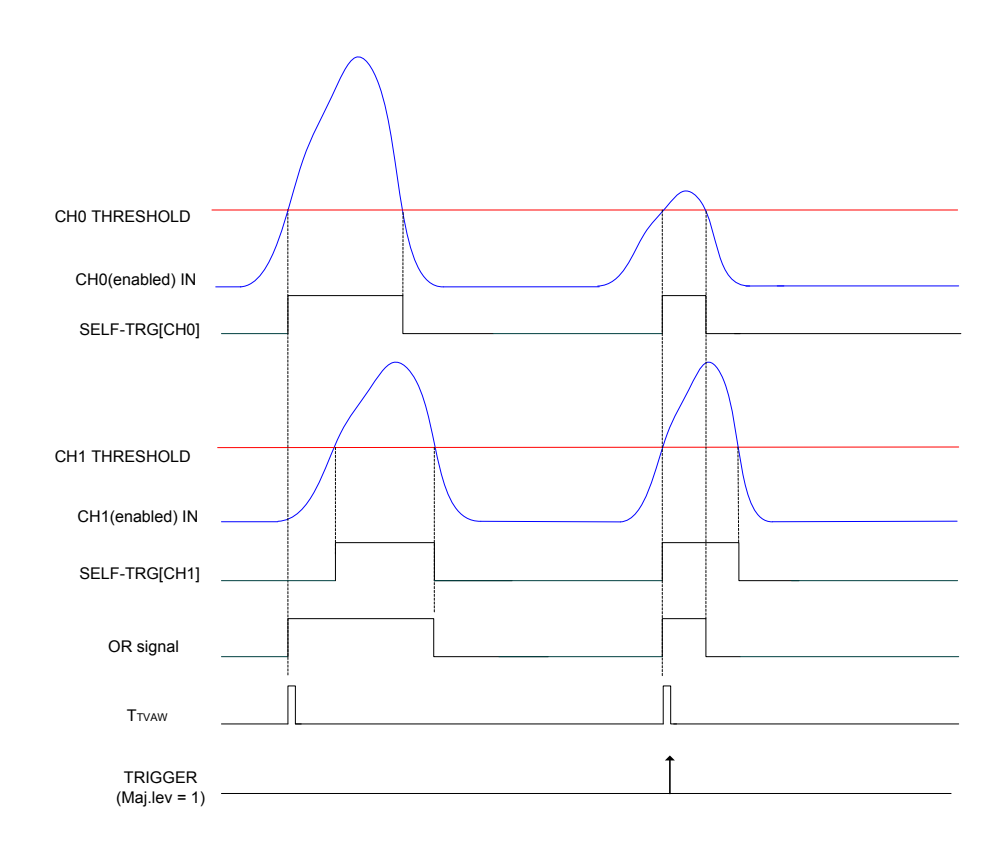

**Fig. 8.13:** Self-trigger relationship with Majority level = 1 and  $T_{TVAW}$  = 0.

### <span id="page-35-0"></span>**TRG-IN as Gate**

It is possible to configure TRG-IN as a gate for trigger anti-veto function. The common acquisition trigger is then issued upon the AND between the external signal on TRG-IN and the other trigger sources but the software trigger (i.e. the software trigger cannot participate in the Trigger as Gate mode).

This mode is enabled by setting bit[27] = 1 of register 0x810C and bit[10] = 1 of register 0x811C. The trigger sources participating in AND with TRG-IN are configurable through register 0x810C as well.

### <span id="page-35-1"></span>**Trigger distribution**

As described in Sec. **[Trigger Management](#page-30-0)**, the OR of all the enabled trigger sources, synchronized with the internal clock, becomes the common trigger of the board that is fed in parallel to all channels, consequently causing the capture of an event. By default, only the Software Trigger and the External Trigger participate in the common acquisition trigger (refer to the red path on top of Fig. [8.14](#page-35-2)).

<span id="page-35-2"></span>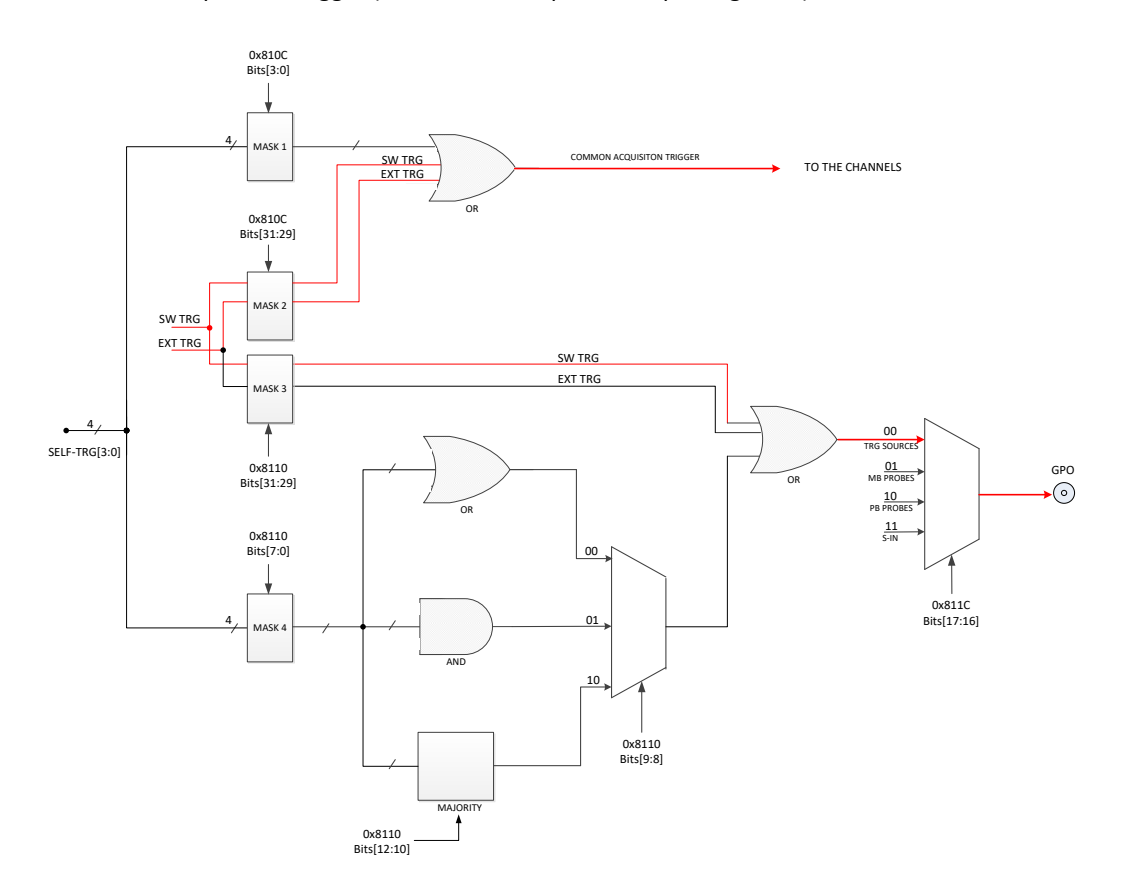

Fig. 8.14: Trigger configuration of TRG-OUT front panel connector.

A Trigger Out signal is also generated on the relevant front panel GPO connector (NIM or TTL), and allows to extend the trigger signal to other boards. Thanks to its configurability, GPO can propagate out:

- the OR of all the enabled trigger sources (only the Software Trigger is provided by default, as in the red path of Fig. **[8.14](#page-35-2)**);
- the OR, AND or MAJORITY exclusively of the channel self-triggers.

The registers involved in the GPO programming are:

- Register address 0x8110;
- Register address 0x811C.

#### <span id="page-36-0"></span>**Example**

It could be required to start the acquisition on all the channels of a multi-board system as soon as one of the board channels (board "n") crosses its threshold. Trigger Out signal is then fed to an external Fan Out logic unit (e.g. CAEN V2495 board); the obtained signal has then to be provided to the external trigger input TRG-IN of all the boards in the system (including the board which generated the Trigger Out signal). In this case, the programming steps to perform are thereafter described.

- 1. Register 0x8110 on board "n":
	- Enable the desired self-trigger as Trigger Out signal on board "n" (by bits[3:0] mask).
	- Disable Software Trigger, External Trigger as Trigger Out signal on board "n" (bits[31:30] = 00).
	- Set Trigger Out signal as the OR of the enabled self-trigger on board "n" (bits[9:8] = 00).
- 2. Register 0x811C on board "n":
	- Configure the digitizer to propagates on GPO the internal trigger sources according to the 0x8110 settings (i.e. the enabled self-trigger, in the specific case) on board "n" (bits[17:16] = 00).
- 3. Register 0x810C on all the boards in the system (including board "n"):
	- Enable External Trigger to participate in the board common acquisition trigger, disable Software Trigger and the channel self-triggers (bits $[31:30] = 01$ ; bits $[3:0] = 0000$ ).

## <span id="page-37-0"></span>**Test Pattern Generator**

The FPGA AMC can emulate the ADC and write into memory a sawtooth signal for test purposes. It can be enabled via register 0x8000. Fig. [8.15](#page-37-1) shows the test ramps for even and odd channels respectively.

<span id="page-37-1"></span>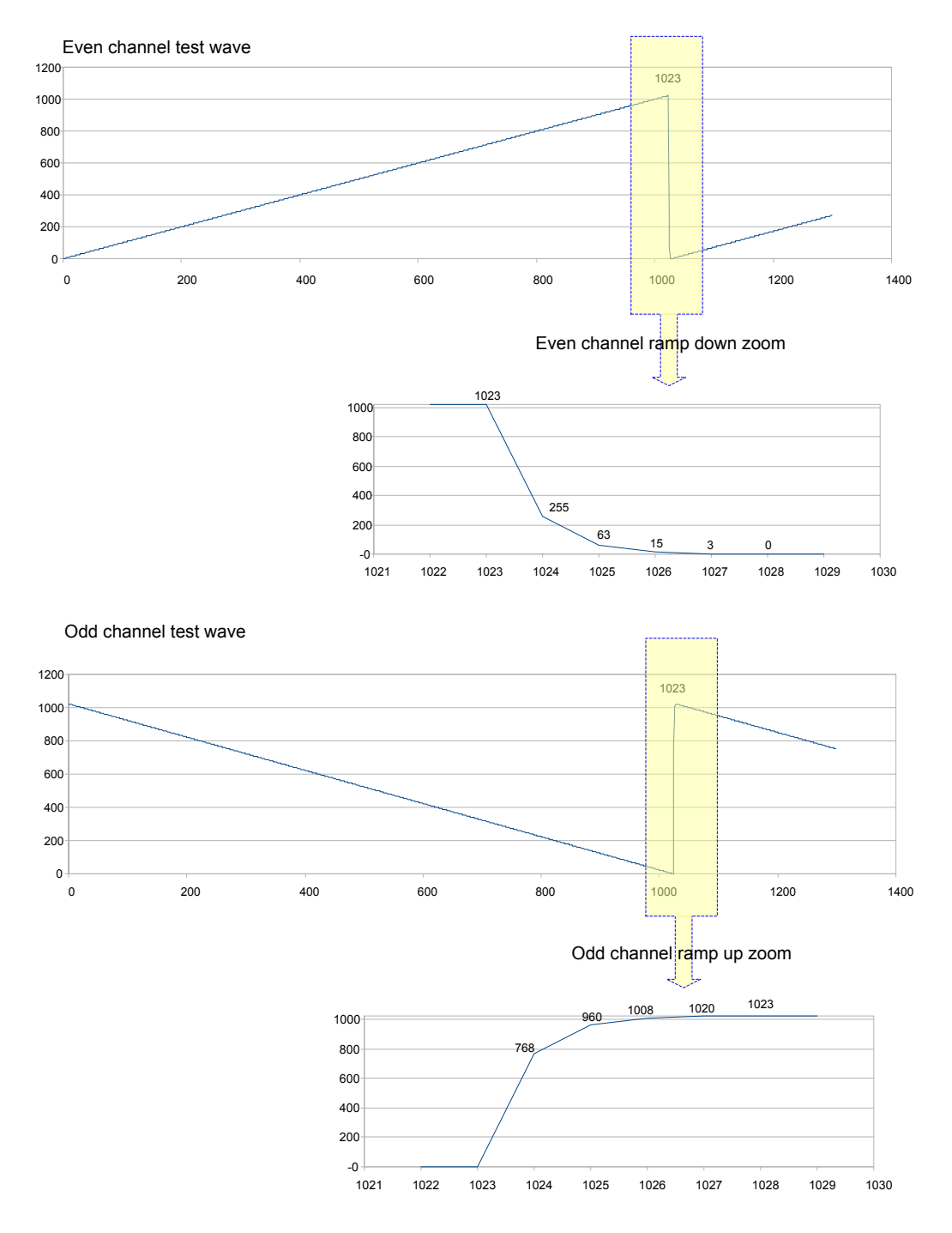

**Fig. 8.15:** FPGA Test Waveform.

## <span id="page-38-0"></span>**Reset, Clear and Default Configuration**

### <span id="page-38-1"></span>**Global Reset**

Global Reset is performed at power-on of the module or via software by write access at register address 0xEF24 . It allows to clear the data off the Output Buffer, the event counter and performs a FPGAs global reset, which restores the FPGAs to the default configuration. It initializes all counters to their initial state and clears all detected error conditions.

### <span id="page-38-2"></span>**Memory Reset**

The Memory Reset clears the data off the Output Buffer.

The Memory Reset can be forwarded via a write access at register address 0xEF28 .

### <span id="page-38-3"></span>**Timer Reset**

The Timer Reset allows to initialize the timer which tags an event. The Timer Reset can be forwarded with a pulse sent either to the GPI input (leading edge sensitive).

## <span id="page-39-0"></span>**Data Transfer Capabilities and Events Readout**

The board features a Multi-Event digital memory per channel, configurable by the user to be divided into 1 up to 1024 buffers, as detailed in Sec. **[MulƟ-Event Memory OrganizaƟon](#page-25-0)**. Once they are wriƩen in the memory, the events become available for readout via USB or Optical Link. During the memory readout, the board can store other events (independently from the readout) on the available free buffers.

The events are read out sequentially and completely, starting from the Header of the first available event, followed by the samples of the enabled channels (from 0 to 3) as reported in . Once an event is completed, the relevant memory buffer becomes free and ready to be written again (old data are lost). After the last word in an event, the first word (Header) of the subsequent event is readout. It is not possible to read out an event partially.

The size of an event (EVENT SIZE) is configurable and depends on register addresses 0x8020 and 0x800C, as well as on the number of enabled channels.

### <span id="page-39-1"></span>**Block Transfer**

The Block Transfer readout mode allows to read N complete events sequentially, where N is set at register address 0xEF1C, or by using the *SetMaxNumEventsBLT* function of the CAENDigitizer library [[RD5\]](#page-1-4).

When developing programs, the readout process can be implemented on different basis:

- Using **Interrupts**: as soon as the programmed number of events is available for readout, the board sends an interrupt to the PC over the optical communication link (not supported by USB).
- Using **Polling** (interrupts disabled): by performing periodic read accesses to a specific register of the board it is possible to know the number of events present in the board and perform a BLT read of the specific size to read them out.
- Using **Continuous Read** (interrupts disabled): continuous data read of the maximum allowed size (e.g. total memory size) is performed by the software without polling the board. The actual size of the block read is determined by the board that terminates the BLT access at the end of the data, according to the configuration of register address 0xEF1C, or the library function *SetMaxNumEventsBLT* mentioned above. If the board is empty, the BLT access is immediately terminated and the "Read Block" function will return 0 bytes (it is the *ReadData* function in the CAENDigitizer Library [\[RD5](#page-1-4)].

Independently from above method, it is suggested to ask the board for the maximum of events per block being set. Furthermore, the greater this maximum, the greater the readout efficiency, despite a larger memory allocation required on the host station this is not a real drawback considering nowadays personal computers.

### <span id="page-39-2"></span>**Single Data Transfer**

This mode allows the user to readout a word per time, from the header (actually 4 words) of the first available event, followed by all the words until the end of the event, then the second event is transferred. The exact sequence of the transferred words is shown in Sec. **[Event structure](#page-27-0)**.

It is suggested, after the 1st word is transferred, to check the EVENT SIZE information and then do as many cycles as necessary (actually EVENT SIZE -1) in order to read completely the event.

## <span id="page-40-0"></span>**Optical Link and USB Access**

The board houses a USB2.0 compliant port, providing a transfer rate up to 30 MB/s, and a daisy chainable Optical Link (communication path which uses optical fiber cables as physical transmission line) able to transfer data at 80 MB/s, therefore it is possible to connect up to eight DT5751 to a single Optical Link Controller by using the A2818 PCI card or up to thirty-two DT5751 with the A3818 PCIe card.

Detailed information on CAEN PCI/PCIe Controllers can be find at www.caen.it:

*Home / Products / Modular Pulse Processing Electronics / PCI/PCIe / Optical Controller* 

The parameters for read/write accesses via optical link are Address Modifier, Base Address, data Width, etc.; wrong parameter settings cause Bus Error.

Bit[3] at register address 0xEF00 enables the module to broadcast an interrupt request on the Optical Link; the enabled Optical Link Controllers propagate the interrupt on the PCI bus when a request from the Optical Link is sensed. Interrupts can also be managed at the CAENDigitizer library level (see "Interrupt ConfiguraƟon" **[[RD5\]](#page-1-4)**).

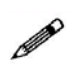

**Note:** CONET2 is CAEN proprietary serial protocol developed to allow the optical link communication between the host PC, equipped with a A2818 or a A3818 Controller, and a CAEN CONET slave. CONET2 is 50% more efficient in the data rate transfer than the previous CONET1 version. The two protocol versions are not compliant to eachother and before to migrate from CONET1 to CONET2 it is recommended to read the instructions provided by CAEN in the dedicated Application Note [[RD8\]](#page-1-7).

# <span id="page-41-0"></span>**9 Drivers** & **Libraries**

## <span id="page-41-1"></span>**Drivers**

In order to interface with the board, CAEN provides the drivers for the supported physical communication channels and compliant with Windows® and Linux® OS:

• **CONET Optical Link**, managed by the A2818 PCI card or the A3818 PCIe card. The driver installation package is available on CAEN website in the "Software/Firmware" tab at the A2818 or A3818 page (**login required**).

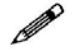

Note: For the installation of the Optical Link driver, refer to the User Manual of the specific card.

• USB 2.0 Drivers are downloadable on CAEN website (www.caen.it) in the "Software/Firmware" tab at the DT5751 page (**login required**).

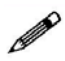

**Note:** CAEN provides a guide on the installation instructions for USB drivers in Microsoft Windows OS **[\[RD9](#page-1-8)]**.

## <span id="page-41-2"></span>**Libraries**

CAEN libraries are a set of middleware software required by CAEN software tools for a correct functioning. These libraries, including also demo and example programs, represent a powerful base for users who want to develop customized applications for the digitizer control (communication, configuration, readout, etc.):

• **CAENDigitizer** is a library of functions designed specifically for the Digitizer families supporting both waveform recording firmware and DPP firmware. The CAENDigitizer library is based on the CAEN-Comm library. For this reason, **the CAENComm libraries must be already installed on the host PC before installing the CAENDigitizer.** 

The CAENDigitizer installation package and relevant documentation [\[RD5](#page-1-4)] are available on CAEN website in the "Download" tab at the CAENDigitizer Library page.

• **CAENComm** library manages the communication at low level (read and write access). The purpose of the CAENComm is to implement a common interface to the higher software layers, masking the details of the physical channel and its protocol, thus making the libraries and applications that rely on the CAENComm independent from the physical layer. Moreover, the CAENComm requires the CAENVMELib library (access to the VME bus) even in the cases where the VME is not used. This is the reason why **CAENVMELib has to be already installed on your PC before installing the CAENComm**.

The CAENComm installation package, the relevant documentation and the link to the required CAEN-VMELib, are available on CAEN website in the "Download" tab at the CAENComm Library page.

CAENComm (and other libraries here described) supports the following communication channels (Fig. [9.1](#page-42-0)):

 $PC \rightarrow USB \rightarrow D$ T5751

 $PC \rightarrow PCI$  (A2818)  $\rightarrow$  CONET  $\rightarrow$  DT5751

 $PC \rightarrow PC$ Ie (A3818)  $\rightarrow$  CONET  $\rightarrow$  DT5751

#### **WHEN TO INSTALL CAEN LIBRARIES**:

**WINDOWS®** compliant CAEN software = NOT. CAEN software for Windows® OS are stand-alone, which means the program locally installs the DLL files of the required libraries.

LINUX<sup>®</sup> compliant CAEN software = YES. CAEN software for Linux<sup>®</sup> OS is not stand-alone. The user must install the required libraries apart to run the software.

**WINDOWS® and LINUX® compliant customized software = YES.** The user must install the required libraries apart in case of custom software development.

<span id="page-42-0"></span>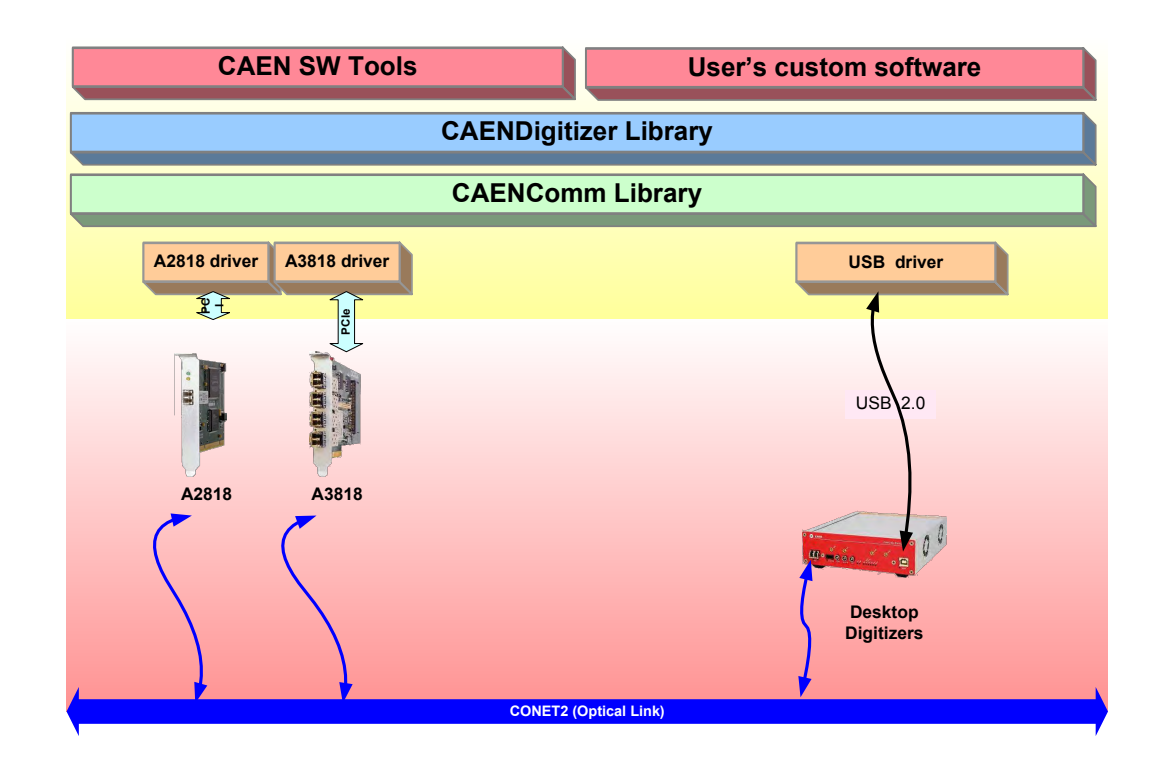

Fig. 9.1: Drivers and software layers.

# <span id="page-43-0"></span>**10 Software Tools**

CAEN provides software tools to interface the 751 digitizer family, which are available for free download at <www.caen.it> following the path:

*Home / Products / Firmware/Software / Digitizer Software* 

## <span id="page-43-1"></span>**CAENUpgrader**

CAENUpgrader is free software composed of command line tools together with a Java Graphical User Interface.

CAENUpgrader, for the DT5751 , allows in few easy steps to:

- Upload different FPGA firmware versions on the digitizer
- Read the firmware release of the digitizer and the bridge (when included in the communication chain)
- Manage the firmware license, in case of DPP firmware
- Upgrade the internal PLL
- Get the Board Info file, useful in case of support

The software relies on the CAENComm and CAENVMELib libraries (see Chap. **Drivers & [Libraries](#page-41-0)**) and requires third-party Java™ SE 8 update 40 (or later) to be installed.

<span id="page-43-2"></span>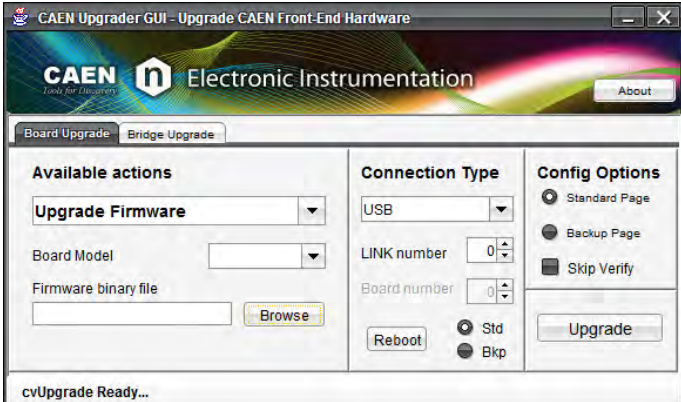

**Fig. 10.1:** CAENUpgrader Graphical User Interface

CAENUpgrader installation package can be downloaded on CAEN web site (login required) at: Home / Products / Firmware/Software / Digitizer Software / Configuration Tools / CAENUpgrader CAEN provides a guide to the software features and usage [[RD4\]](#page-1-3), free downloadable at the web page above.

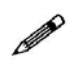

**Note**: CAENUpgrader is available for Windows® platforms (32 and 64-bit) as stand-alone version (all the required CAEN libraries are installed locally with the program). Only the drivers for the specific communication link must be installed apart by the user. The CAENUpgrader version for Linux® platform is not stand-alone, so it needs the required libraries to be installed apart by the user.

## <span id="page-44-0"></span>**CAENComm Demo**

CAENComm Demo is simple software developed in C/C++ source code and provided both with Java™ and LabVIEW™ GUI interface. The demo mainly allows for a full board configuration at low level by direct read/write access to the registers and may be used as a debug instrument.

<span id="page-44-1"></span>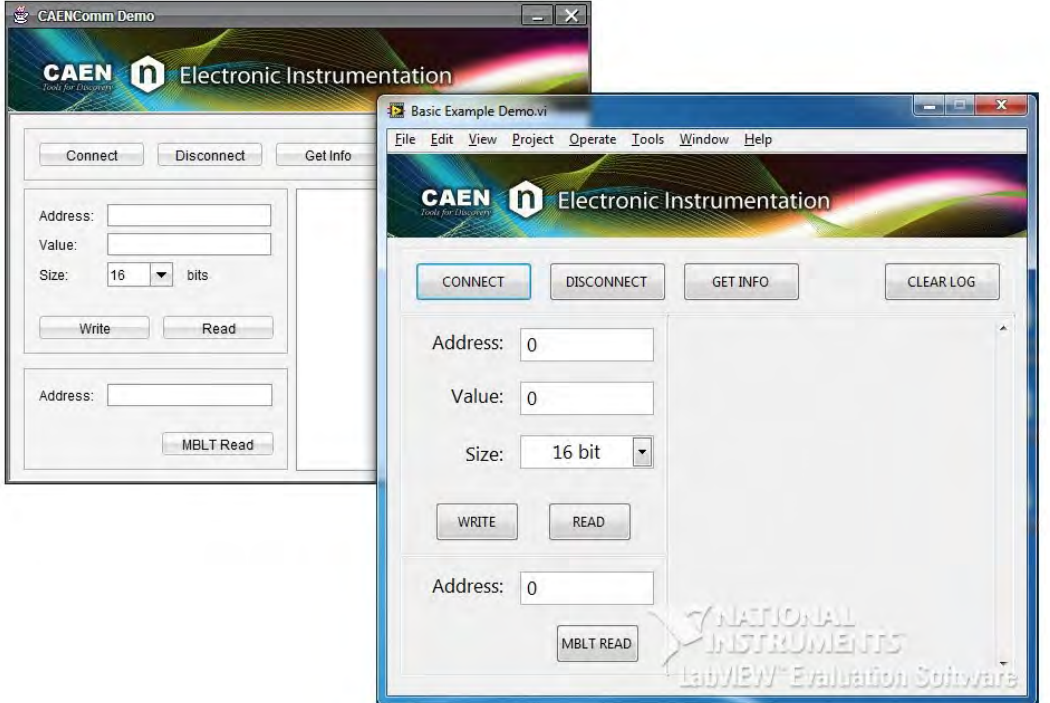

**Fig. 10.2:** CAENComm Demo Java and LabVIEW graphical interface

The Demo is included in the CAENComm library installation Windows package, which can be downloaded on CAEN web site (**login required**) at:

Home / Products / Firmware/Software / Digitizer Software / Software Libraries / CAENComm Library

CAEN provides the Demo description in the CAENComm library User Manual, free downloadable at the web page above.

**Note:** CAENComm Demo is available for Windows® platforms (32 and 64-bit) and requires CAENComm and CAENVMELib as additional software to be installed by the user (see Chap. Drivers & [Libraries](#page-41-0)).

P

## <span id="page-45-0"></span>**DPP-ZLE***plus* **Control Software**

DPP-ZLEplus Control Software is a demo application introducing the user to understand the principle of operaƟon of the Digital Pulse Processing for the Zero Length Encoding (DPP-ZLE*plus*).

The user can make an entire acquisition through this software, as well use the source code to develop his/her customized readout program. Indeed, the package includes the C source files and the Visual Studio project (compliant with Visual Studio Professional 2010).

The DPP-ZLE*plus* Control Software is a C-based application that programs the Digitizer according to a set of parameters in the configuration text file, starts/stops the acquisition and manages the data readout. The waveforms elaborated by the DPP-ZLE*plus* algorithm are plotted using gnuplot, an external plotting tool, or saved to output text files.

<span id="page-45-1"></span>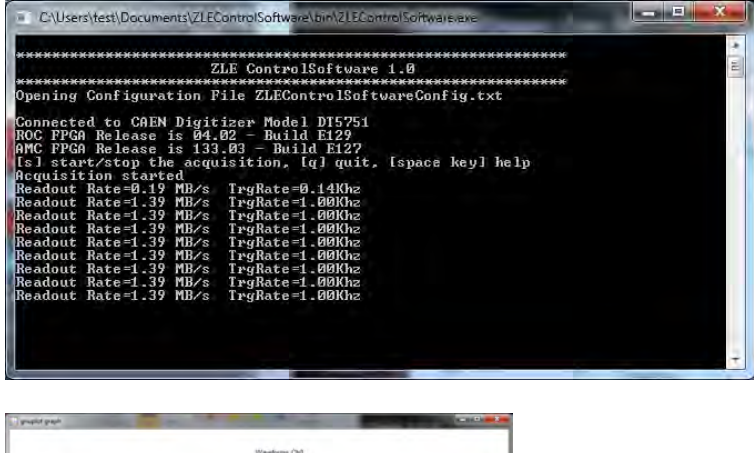

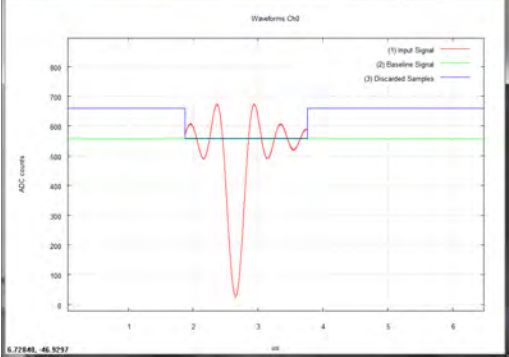

Fig. 10.3: Screen-shots of DPP-ZLEplus Control Software.

The installation package can be downloaded on CAEN web site (login required) at:

Home / Products / Firmware/Software / Digitizer Software / Readout Software / DPP-ZLEplus Control Soft*ware*

CAEN provides the software User Manual [[RD3\]](#page-1-2), free downloadable at the web page above.

DPP-ZLE*plus* Control Software does not work with waveform recording firmware.

## <span id="page-46-0"></span>**CAEN WaveDump**

WaveDump is a basic console application, with no graphics, supporting only CAEN digitizers running the waveform recording firmware. It allows the user to program a single board (according to a text configuration file containing a list of parameters and instructions), to start/stop the acquisition, read the data, display the readout and trigger rate, apply some post-processing (e.g. FFT and amplitude histogram), save data to a file and also plot the waveforms using Gnuplot (third-party graphing utility: [www.gnuplot.info\)](www.gnuplot.info).

WaveDump is a very helpful example of C code demonstrating the use of libraries and methods for an efficient readout and data analysis. Thanks to the included source files and the VS project, starting with this demo is strongly recommended to all those users willing to write the software on their own.

<span id="page-46-1"></span>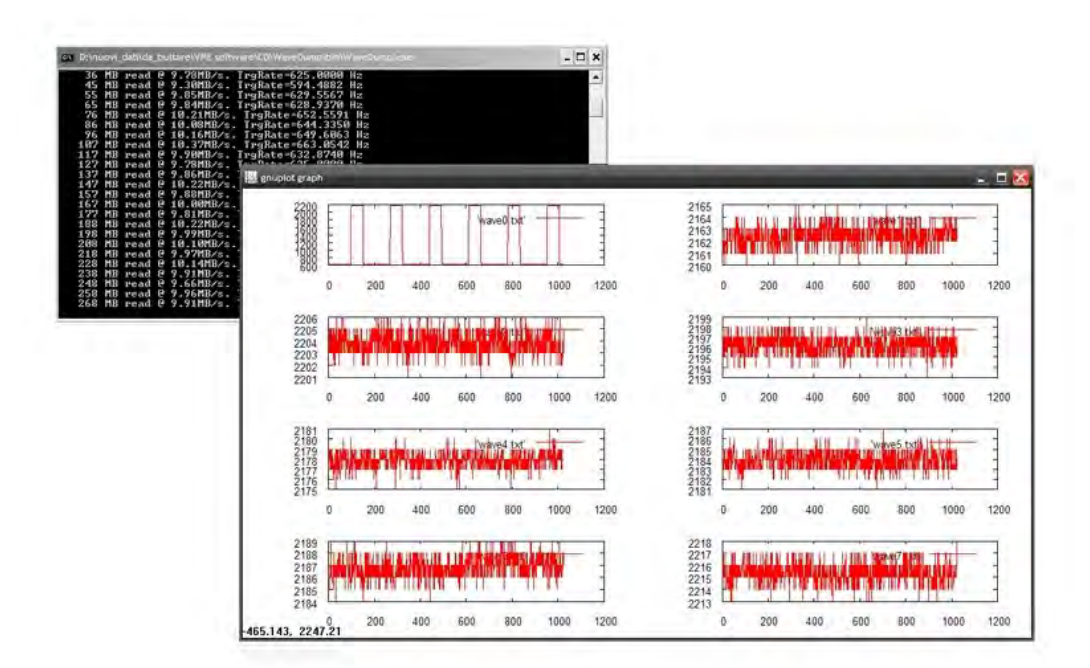

**Fig. 10.4:** CAEN WaveDump

The installaƟon packages can be downloaded on CAEN web site (**login required**) at:

Home / Products / Firmware/Software / Digitizer Software / Readout Software / CAEN WaveDump

CAEN provides the software User Manual [\[RD6](#page-1-5)] and a guide for getting started with it, free downloadable at the web page above.

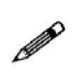

**Note:** CAEN WaveDump can operate with Windows® and Linux® platforms (32 and 64 bits); the software relies on the CAENDigitizer, CAENComm and CAENVMELib libraries (see Chap. Drivers & [Libraries](#page-41-0)). Windows® versions of WaveDump are stand-alone (all required libraries are present within the software package), while the Linux® versions need the required libraries to be previously installed by the user. Moreover Linux® users are required to install the third-party Gnuplot.

CAEN WaveDump does not work with digitizers running DPP firmware.

## <span id="page-47-0"></span>**CAEN Scope**

In a brand new framework, CAENScope software allows to manage the CAEN digitizers running the waveform recording firmware.

CAENScope user friendly interface presents different sections to easily manage the digitizer configuration and plot the waveforms. Once connected, the program retrieves the digitizer information. Different parameters can be set for the channels, trigger and trace visualization (up to 12 traces) can be simultaneously plotted. Signals can be recorded to files in two different formats: Binary (SQLite db) and Text (XML). It is also possible to save and restore the program settings.

<span id="page-47-1"></span>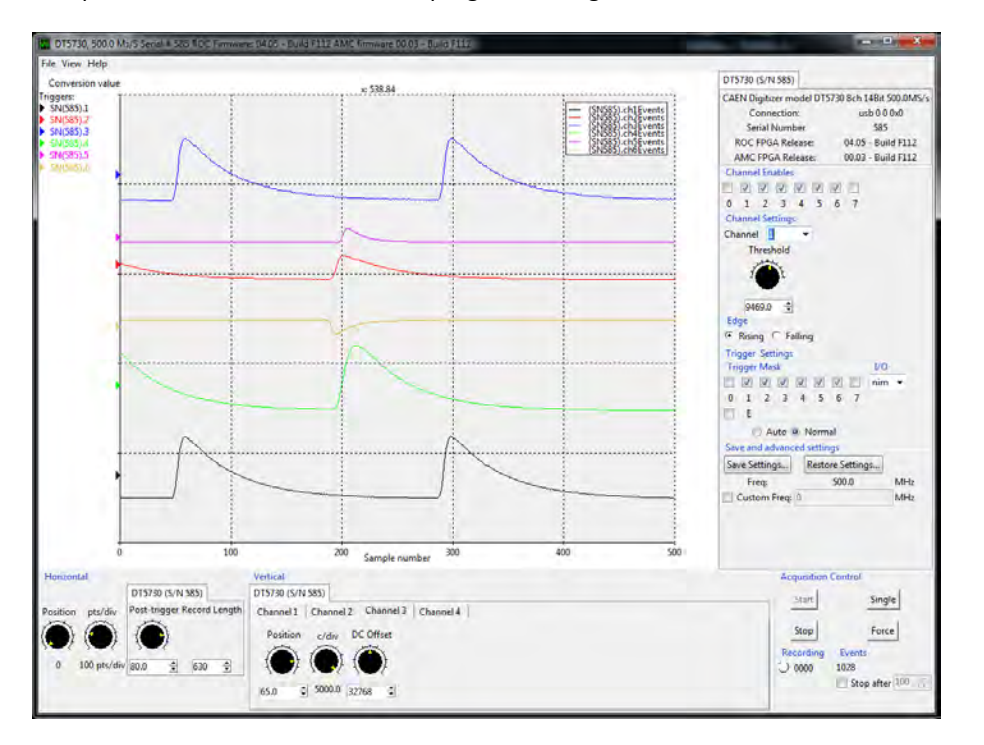

**Fig. 10.5:** CAENScope main frame.

CAENScope installaƟon packages can be downloaded on CAEN web site (**login required**) at: Home / Products / Firmware/Software / Digitizer Software / Readout Software / CAENSCOPE CAEN provides the software User Manual [[RD10\]](#page-1-9), free downloadable at the web page above.

Note: Windows® and Linux® versions are stand-alone. The software downloads the required CAENDigitizer, CAENComm and CAENVMELib libraries.

Linux users are required to install the following packages:

- sharutils;
- libXft;
- libXss (specifically for Debian derived distributions, e.g. Debian, Ubuntu, etc.);
- libXScrnSaver (specifically for RedHat derived distributions, e.g. RHEL, Fedora, Centos, etc.).

CAENScope does not work with digitizers running DPP firmware.

P

## <span id="page-48-0"></span>**DPP-PSD Control Software**

DPP-PSD Control Software is a demo application introducing the user to understand the principle of operation of the Digital Pulse Processing for the Pulse Shape Discrimination (DPP-PSD). It can manage singleboard communication and acquisition of CAEN 720, 725, 730, and 751 Digitizer series running DPP-PSD firmware and the DT5790 Digital Pulse Analyzer.

DPP-PSD Control Software is based on a Java Graphical User Interface for the parameters setting (connection, DPP algorithm, acquisition, etc.), a C console application working as an acquisition engine (DPPRunner) and a third-party graphing utility (Gnuplot: www.gnuplot.info). The GUI directly handles the acquisition engine through run time commands and generates also a textual configuration file that contains all the selected parameters values. This file is read by DPPRunner, which programs the Digitizer according to the parameters, starts the acquisition and manages the data readout.

The software can operate in the Oscilloscope mode, where digitized input waveforms and digital signals from the internal filters are monitored in order to better tune the DPP parameters, and in the Histogram mode, where energy (i.e. charge) and time histograms (built by the software) can be monitored.

According to the operating mode, raw data like waveforms or charges, PSD and time stamp lists, as well as energy or time histograms can be saved to output files for off-line analysis.

<span id="page-48-1"></span>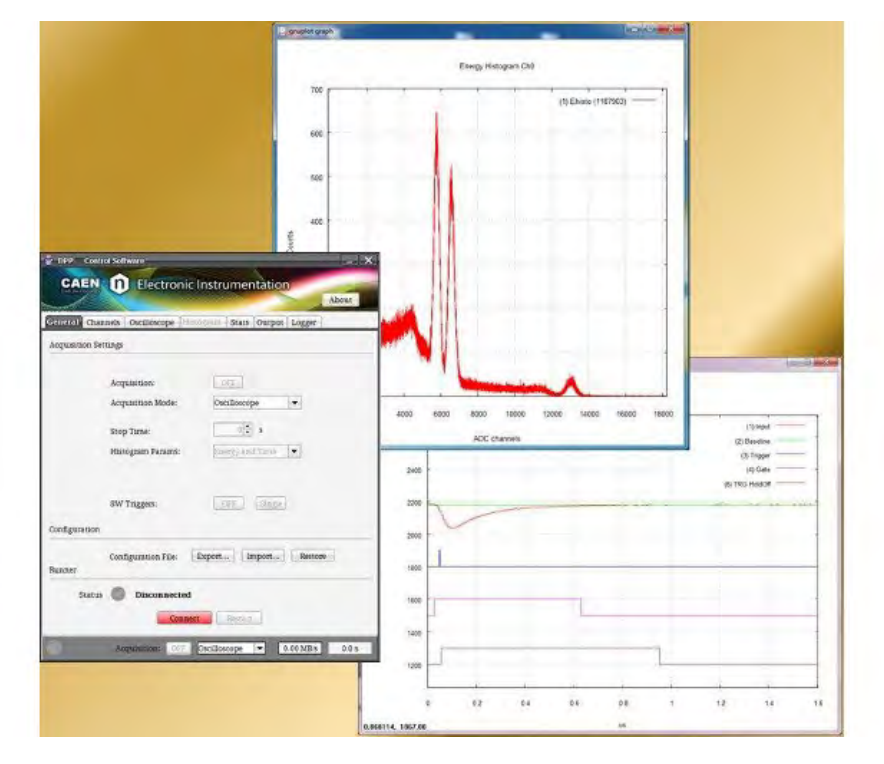

Fig. 10.6: CAEN DPP-PSD Control Software.

The installation package can be downloaded on CAEN web site (login required) at:

Home / Products / Firmware/Software / Digitizer Software / Readout Software / DPP-PSD Control Software CAEN provides the software User Manual [[RD2\]](#page-1-1), free downloadable at the web page above.

CAEN DPP-PSD Control Software does not work with waveform recording firmware.

## <span id="page-49-0"></span>**CoMPASS**

CoMPASS (CAEN Multi-PArameter Spectroscopy Software) is the new software from CAEN able to implement a Multi-parametric DAQ for Physics Applications, where the detectors can be connected directly to the digitizers inputs and the software acquires energy, timing, and PSD spectra.

CoMPASS software has been designed as a user-friendly interface to manage the acquisition with all the CAEN DPP algorithm. CoMPASS can manage multiple boards, even in synchronized mode, and the event correlation between different channels (hardware and/or software), apply energy and PSD cuts, calculate and show the statistics (trigger rates, data throughput, etc...), save the output data files (raw data, lists, waveforms, spectra) and use the saved files to run off-line with different processing parameters.

CoMPASS Software supports CAEN x720, x724, x725, x730, x740D, x751 digitizer families running the DPP-PSD, DPP-PHA and DPP-QDC firmware, and the x781 MCA family.

<span id="page-49-1"></span>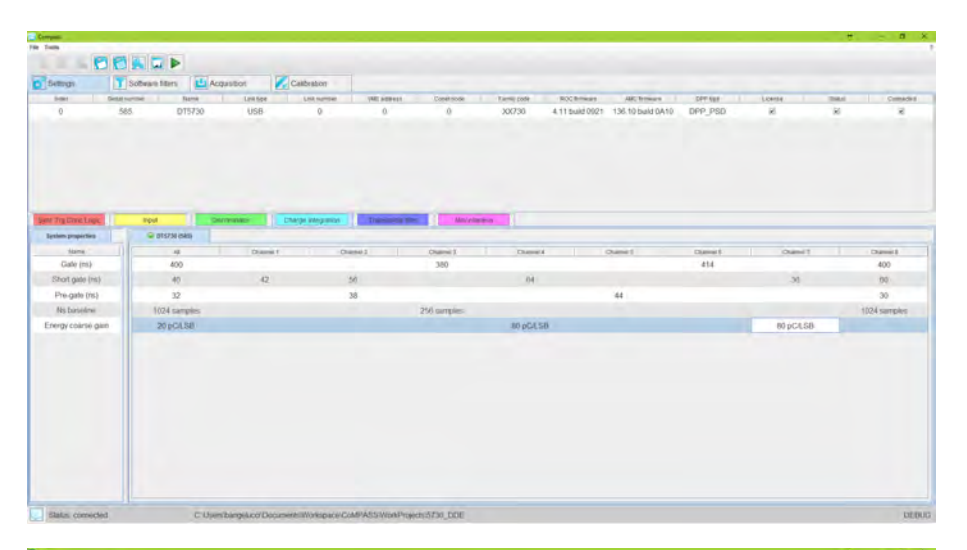

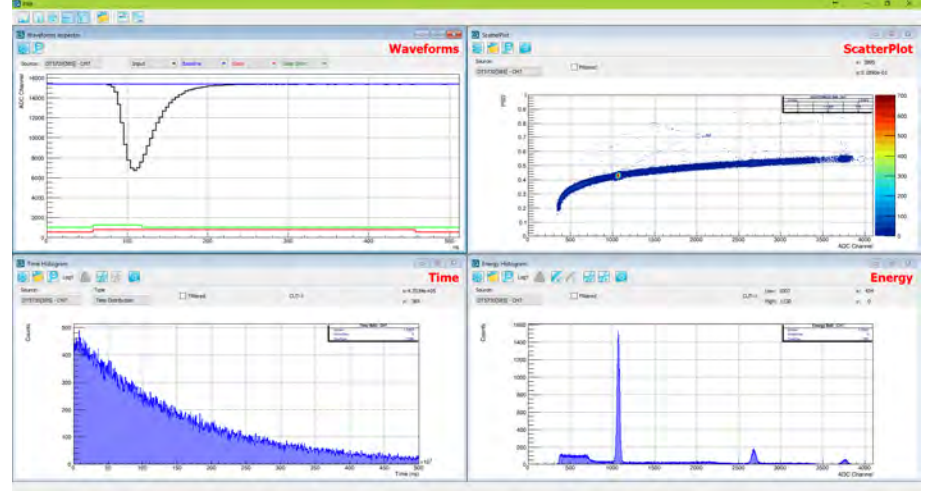

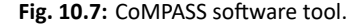

The installaƟon package can be downloaded on CAEN web site (**login required**) at: Home / Products / Firmware/Software / Digitizer Software / Readout Software / CoMPASS CAEN provides the software User Manual [[RD11\]](#page-1-10), free downloadable at the web page above.

CoMPASS does not work with waveform recording firmware.

# <span id="page-50-0"></span>**11 HW InstallaƟon**

## <span id="page-50-1"></span>**Power-on Sequence**

To power on the board, perform the following steps:

- 1. connect the 12V DC power supply to the DT5751 through the DC input rear connector;
- 2. power up the DT5751 through the ON/OFF rear switch.

## <span id="page-50-2"></span>**Power-on Status**

At power-on, the module is in the following status:

- the Output Buffer is cleared;
- registers are set to their default configuration

After the power-on, only the NIM and PLL LOCK LEDs must stay ON (see Fig. [11.1](#page-50-3)).

<span id="page-50-3"></span>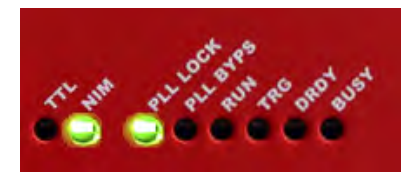

**Fig. 11.1:** Front panel LEDs status at power-on.

# <span id="page-51-0"></span>**12 Firmware and Upgrades**

The board hosts one FPGA on the mainboard and two FPGAs per mezzanine (i.e. one FPGA per channel). The channel FPGAs firmware is identical. A unique file is provided that will update all the FPGAs at the same time.

**ROC FPGA** MAINBOARD FPGA (Readout Controller + VME interface):

FPGA Altera Cyclone EP1C20

**AMC FPGA** MEZZANINE FPGA (ADC readout/Memory Controller):

FPGA Altera Cyclone EP1C20

The firmware is stored onto the on-board FLASH memory. Two copies of the firmware are stored in two different pages of the FLASH, referred to as Standard (STD) and Backup (BKP). In case of waveform recording firmware, the board is delivered equipped with the same firmware version on both pages. At power-on, a micro-controller reads the FLASH memory and programs the module automatically loading the first working firmware copy, that is the STD one in normal operating.

It is possible to upgrade the board firmware via USB or Optical Link by writing the FLASH with the CAENUpgrader software (see Chap. Software Tools).

**IT IS STRONGLY SUGGESTED TO OPERATE THE DIGITIZER UPON THE STD COPY OF THE FIRMWARE. UPGRADES ARE SO RECOMMENDED ONLY ON THE STD PAGE OF THE FLASH. THE BKP COPY IS TO BE INTENDED ONLY FOR RECOVERY USAGE. IF BOTH PAGES RESULT COR-RUPTED, THE USER WILL NO LONGER BE ABLE TO UPLOAD THE FIRMWARE VIA USB OR OP-TICAL LINK AGAIN AND THE BOARD NEEDS TO BE SENT TO CAEN FOR REPAIR!**

## <span id="page-51-1"></span>**Firmware Upgrade**

All firmware updates are available for download on CAEN website<www.caen.it> (**login required**) at the following path:

Home / Products / Modular Pulse Processing Electronics / Desktop / Digitizers / DT5751 Different firmware are available for the 751 family:

- The waveform recording firmware;
- The special DPP firmware for Physics Applications:
	- DPP-PSD firmware to use the digitizer as a digital replacement Dual Gate QDC, Discriminator and Gate Generator.
	- **–** DPP-ZLE*plus* firmware to transfer the waveform in a compact format performing an advanced Zero Suppression algorithm.

DPP firmware updates can also be found at the relevant DPP firmware web page:

Home /Products / Firmware/Software / DPP Firmware/Software Tools (Digitizer) / DPP Firmware / <DPP-*FIRMWARE>*

### <span id="page-52-0"></span>**Firmware File Description**

The programming file has the extension .CFA (CAEN Firmware Archive). It is an archiving file format that aggregates all the programming files of the same firmware kind which are compatible with the same digitizer family.

The CFA naming convention follows this general scheme:

• x751 rev X.Y W.Z.CFA for the waveform recording firmware

where x751 are all the supported boards (the 751 family includes DT5751, N6751, V1751, VX1751), X.Y is the major/minor revision number of the mainboard FPGA, and W.Z is the major/minor revision number of the channel FPGA.

The major revision number of the channel FPGA is a fixed number specific for each DPP and digitizer family, and it can be equal or grater than 128 (for example, ). The waveform recording firmware major revision number is not fixed and it is less than 128.

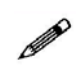

P

**Note**: DPP special firmware is a pay firmware requiring a license to be purchased. If not licensed, the firmware can be loaded but it will run fully functional with a time limitation per power cycle (30 minutes). Details on the license ordering procedure are included in the CAENUpgrader guide **[[RD4](#page-1-3)]**.

## <span id="page-52-1"></span>**Troubleshooting**

In case of upgrade failure (e.g. STD FLASH page is corrupted), the user can try to reboot the board: after a power cycle, the system programs the board automatically from the alternative FLASH page (e.g. BKP FLASH page), if this is not corrupted as well. The user can so perform a further upgrade attempt on the STD page to restore the firmware copy.

Note: old versions of the digitizer motherboard have a slightly different FLASH management. Use CAENUpgrader 1.6.0 or later to get the BoardInfoFile (using the "Get Information" function) and check that the FLASH\_TYPE=0. Alternatively, use a software utility like CAENComm Demo to read at register address 0xF050 and check that bit[7]=0.

In this case, at power-on, the micro-controller loads exactly the firmware copy from the STD page of the FLASH .

When a failure occurs during the upgrade of the STD page of the FLASH, which compromises the communication with the DT5751, the user can perform the following recovering procedure as first attempt:

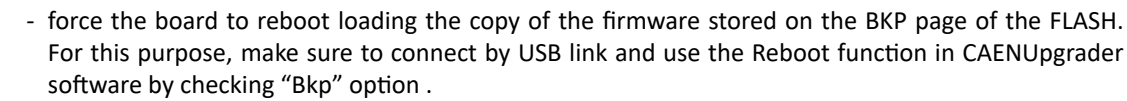

- use CAENUpgrader to read the firmware revision (in this case the one of the BKP copy). If this succeeds, it is so possible to communicate again with the board;
- use CAENUpgrader to load the proper firmware file on the STD page, then power-cycle in order the board to get operative again.

If neither of the procedures here described succeeds, it is recommended to send the board back to CAEN in repair (see Chap. **[Technical Support](#page-53-0)**).

# <span id="page-53-0"></span>**13 Technical Support**

CAEN support services are available for the user by accessing the *Support* & *Services* area on CAEN website at *[hƩp://www.caen.it](http://www.caen.it)*.

## <span id="page-53-1"></span>**Returns and Repairs**

Users who need for product(s) return and repair have to fill and send the Product Return Form (PRF) in the *Returns and Repairs* area at *Home / Support* & *Services*, describing the specific failure. A printed copy of the PRF must also be included in the package to be shipped.

Contacts for shipping are reported on the website at *Home / Contacts*.

## <span id="page-53-2"></span>**Technical Support Service**

CAEN experts can provide technical support at the e-mail addresses below:

support.nuclear@caen.it (for questions about the hardware)

### support.computing@caen.it

(for questions about software and libraries)

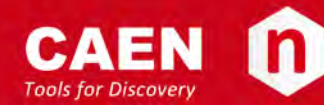

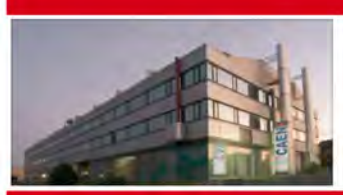

CAEN SpA is acknowledged as the only company in the world providing a complete range of High/Low Voltage Power Supply systems and Front-End/Data Acquisition modules which meet IEEE Standards for Nuclear and Particle Physics. Extensive Research and Development capabilities have allowed CAEN SpA to play an important, long term role in this field. Our activities have always been at the forefront of technology, thanks to years of intensive collaborations with the most important Research Centres of the world. Our products appeal to a wide range of customers including engineers, scientists and technical professionals who all trust them to help achieve their goals faster and more effectively.

### Via Vetraia, 11 55049 Viareggio

Italy Tel. +39.0584.388.398 Fax +39.0584.388.959 info@caen.it www.caen.it

CAEN S.p.A.

#### **CAEN GmbH**

**Eckehardweg 10** 42653 Solingen Germany Tel. +49.212.2544077 Mobile +49(0)15116548484 Fax +49.212.2544079 info@caen-de.com www.caen-de.com

#### **CAEN Technologies, Inc.**

1140 Bay Street - Suite 2 C Staten Island, NY 10305 **USA** Tel. +1.718.981.0401 Fax +1.718.556.9185 info@caentechnologies.com www.caentechnologies.com

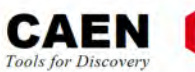

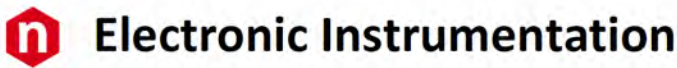

*UM3341 - DT5751 User Manual rev. 12- June 12*th*, 2017*

*00000-00-02827-GXXX*

*Copyright ©CAEN SpA. All rights reserved. InformaƟon in this publicaƟon supersedes all earlier versions. SpecificaƟons subject to change without noƟce.*